# <span id="page-0-0"></span>**Liikkuva-sovellusprojekti**

**Joel Kivelä Erkki Koskenkorva Mika Lehtinen Oskari Leppäaho Petri Partanen**

## **Sovellusraportti**

Julkinen Versio 1.0.0 9.6.2014

**Jyväskylän yliopisto**

**Tietotekniikan laitos**

**Jyväskylä**

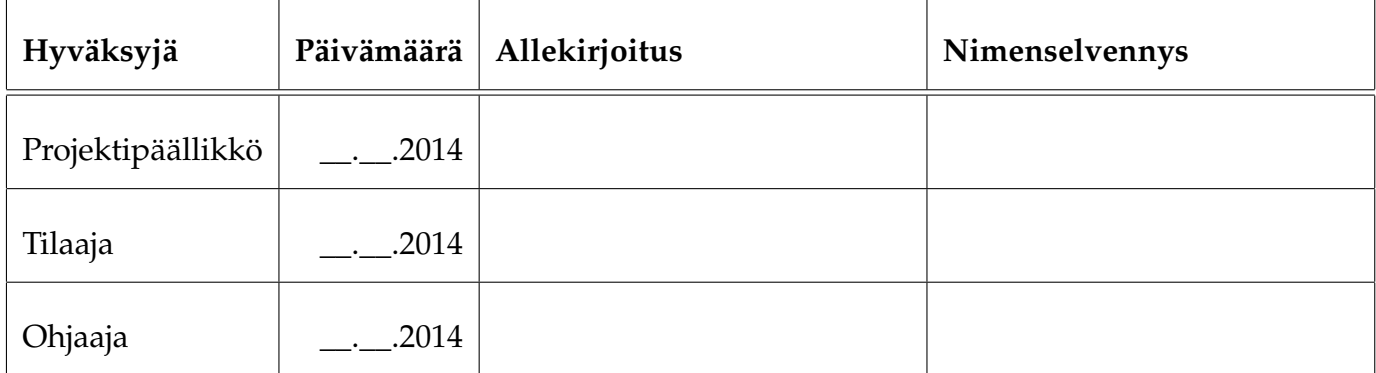

## **Tietoa dokumentista**

#### **Tekijät:**

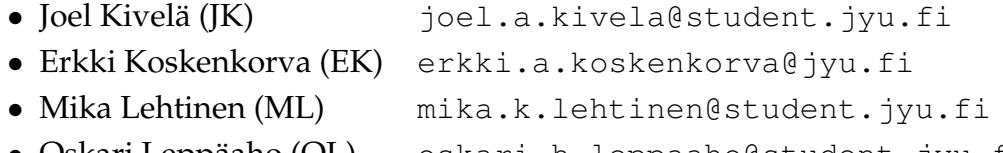

- Oskari Leppäaho (OL) [oskari.h.leppaaho@student.jyu.fi](mailto:oskari.h.leppaaho@student.jyu.fi)
- Petri Partanen (PP) [petri.m.partanen@student.jyu.fi](mailto:petri.m.partanen@student.jyu.fi)

**Dokumentin nimi:** Liikkuva-projekti, Sovellusraportti **Sivumäärä:** [50](#page-59-0)

**Tiivistelmä:** Liikkuva-projekti kehitti Jyväskylän yliopiston liikuntakasvatuksen laitokselle käyttöliittymän konenäköpohjaiselle liikemittarille. Sovellusraportissa kuvataan projektissa kehitetyn tietojärjestelmän prototyyppi käyttöliittymän, sovelluksen kokonaisrakenteen, syöte- ja vastetiedostojen, tavoitteiden toteutumisen sekä puutteellisten ja heikkojen toteutusratkaisujen osalta.

**Avainsanat:** Jatkokehitys, kokonaisrakenne, komponentit, konenäkö, käyttöliittymä, käytänteet, liikemittari, rajapinnat, tavoitteet, testaus, tiedostot, tietojärjestelmä.

# **Muutoshistoria**

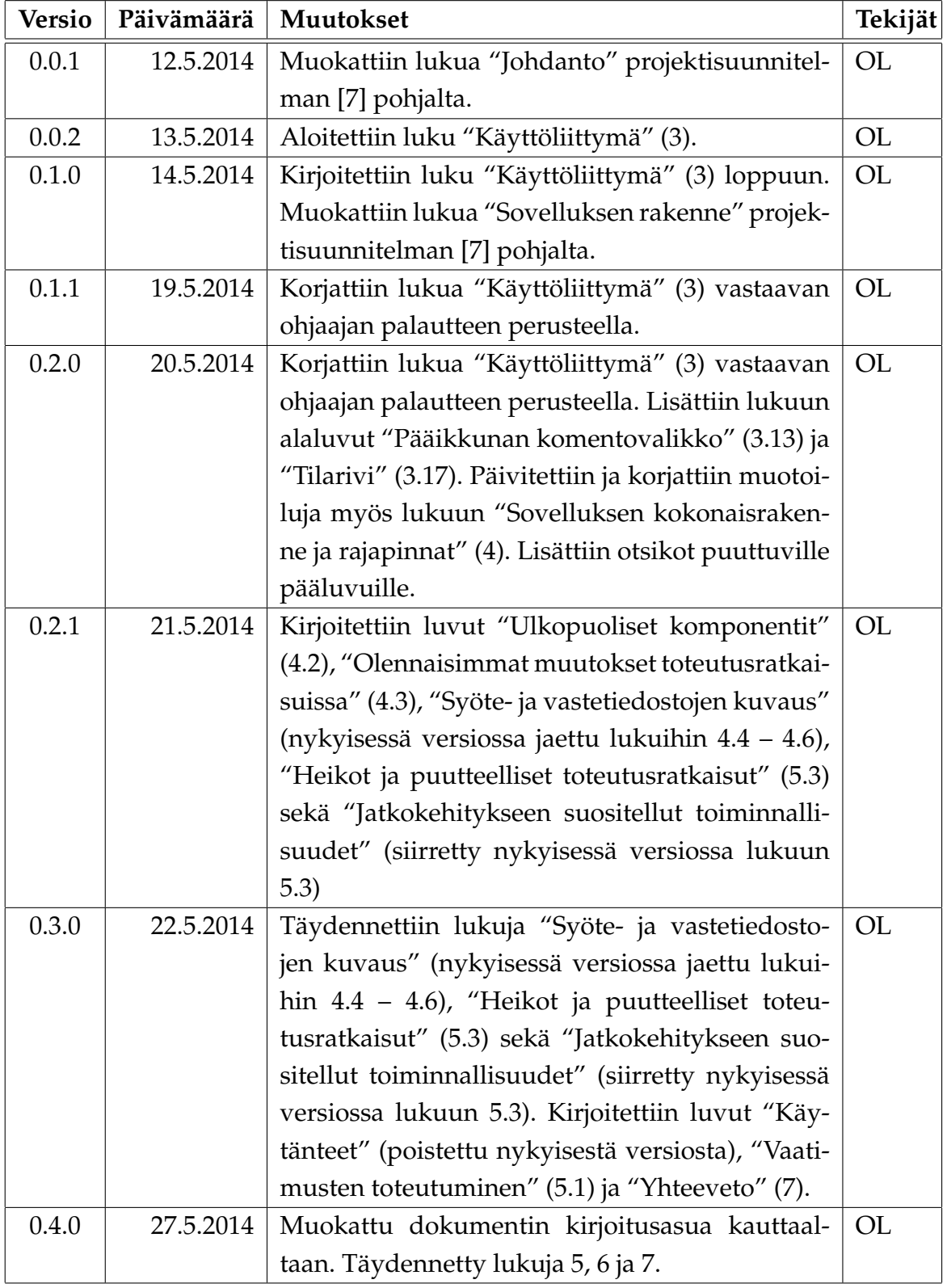

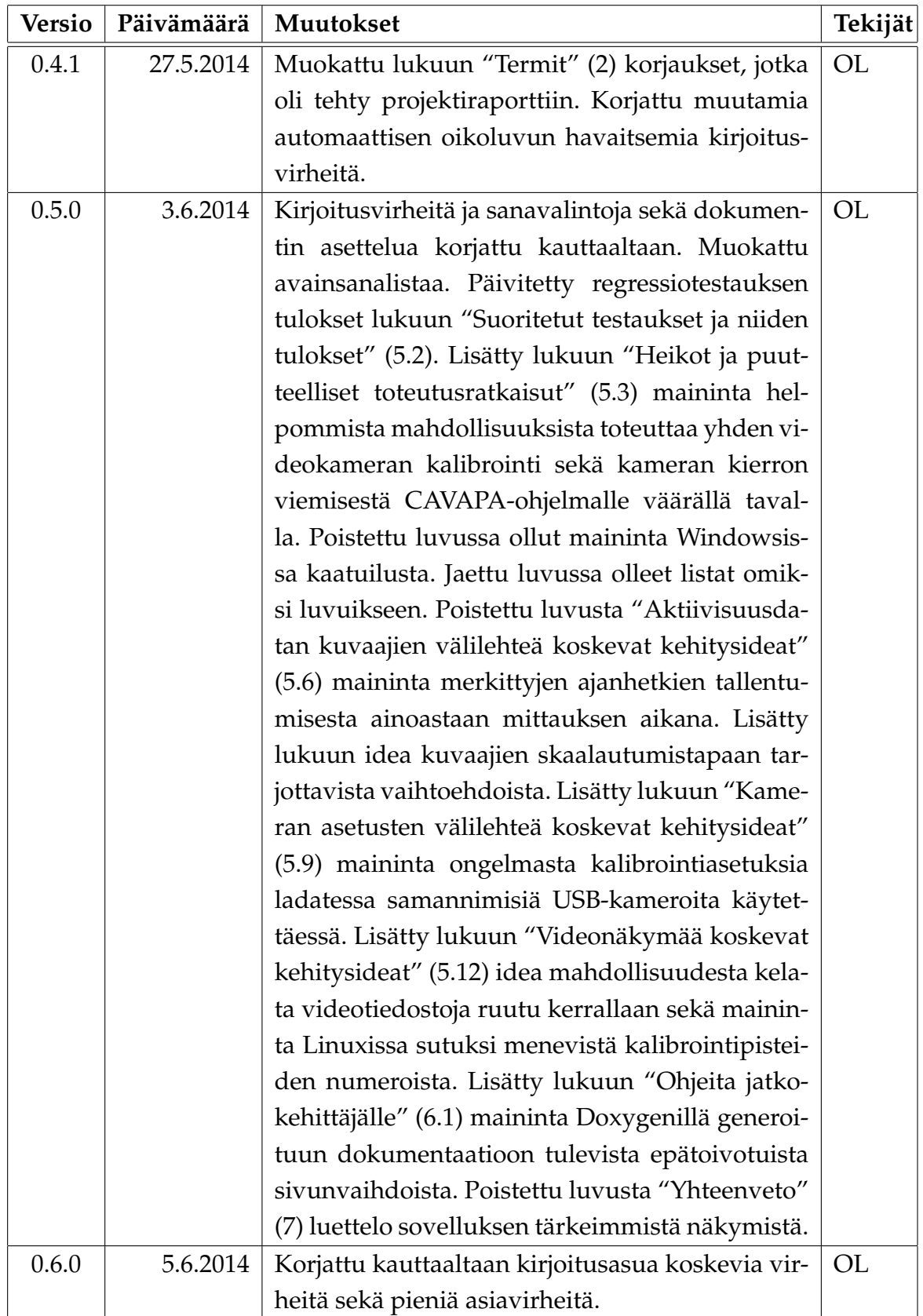

Liikkuva-projekti Sovellusraportti 1.0.0 Julkinen

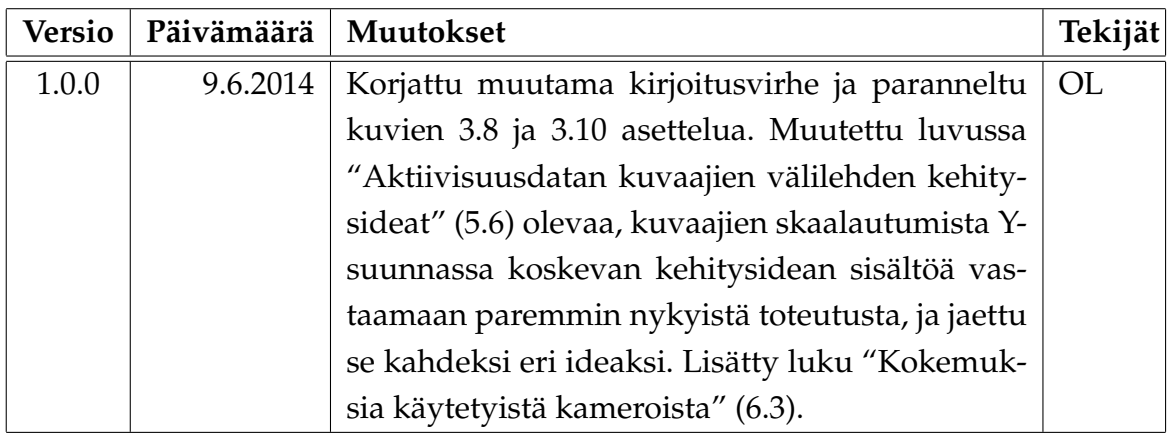

# **Tietoa projektista**

Liikkuva-projekti kehitti Jyväskylän yliopiston liikuntakasvatuksen laitokselle käyttöliittymän konenäköpohjaiselle liikemittarille.

#### **Tekijät:**

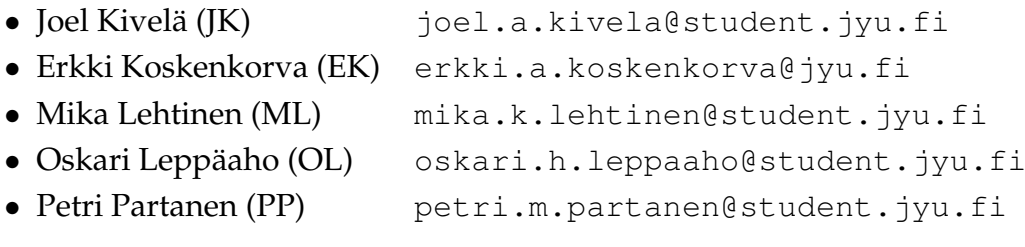

#### **Tilaaja:**

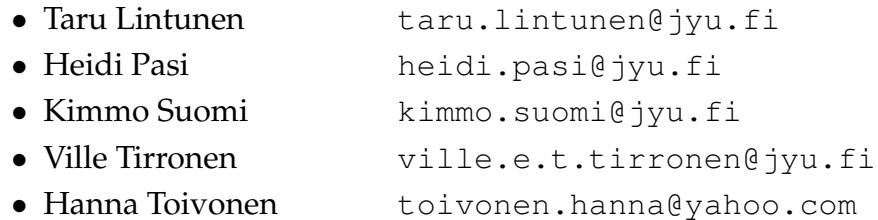

#### **Ohjaajat:**

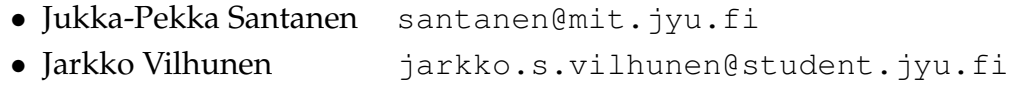

#### **Yhteystiedot:**

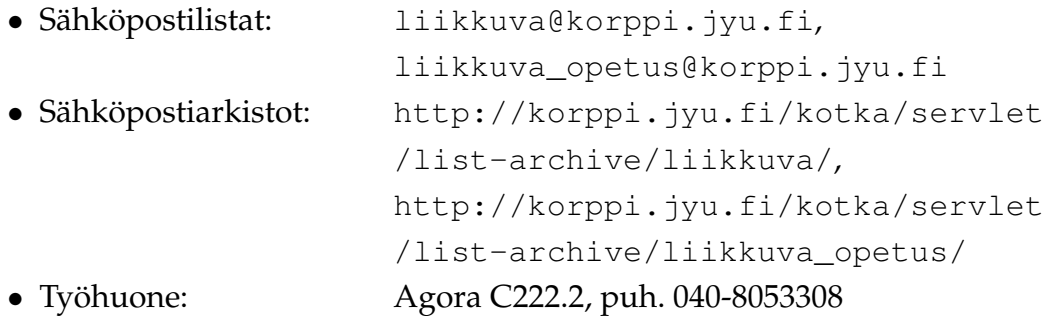

# **Sisältö**

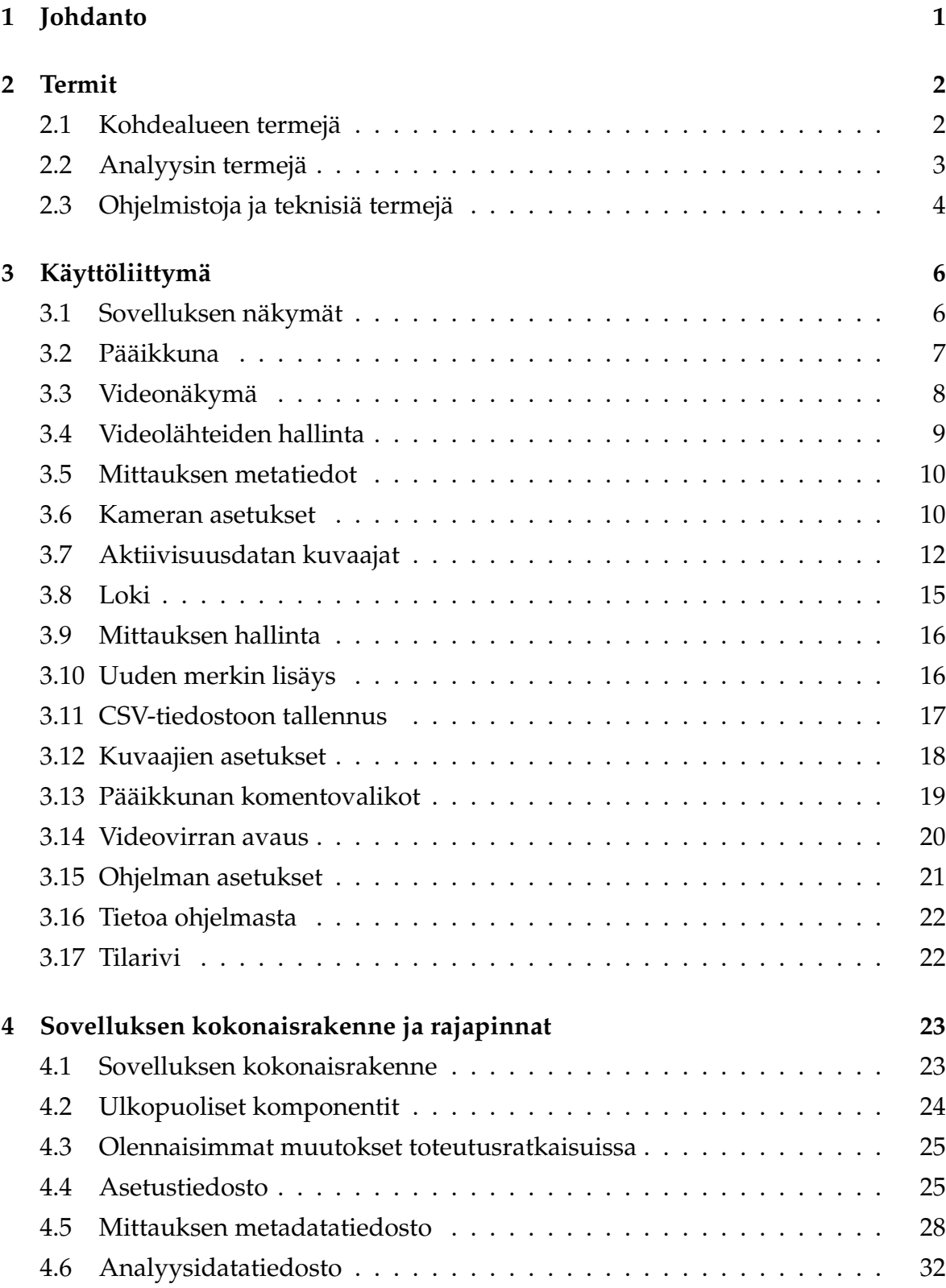

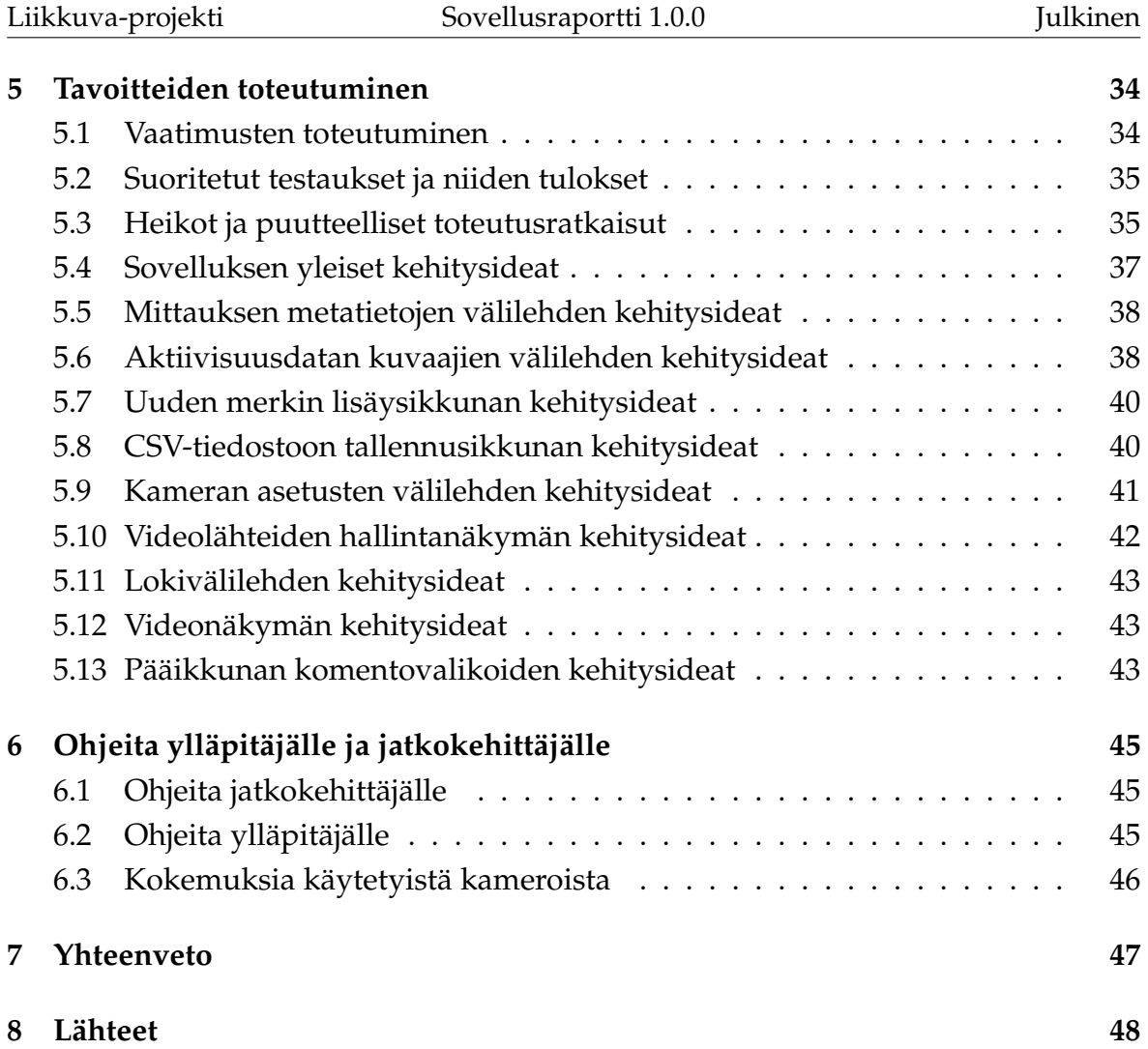

# <span id="page-10-0"></span>**1 Johdanto**

Liikkuva-projekti kehitti Sovellusprojekti-kurssilla keväällä 2014 Jyväskylän yliopiston liikuntakasvatuksen laitokselle käyttöliittymän konenäköpohjaiselle liikemittarille. Liikemittaria tullaan käyttämään pääasiassa tutkimustarkoituksiin.

Sovellusprojektissa kehitetty käyttöliittymä on osa tietojärjestelmää, johon kuuluu käyttöliittymän lisäksi videon liikemäärää analysoiva ohjelma sekä niiden ja videokameroiden väliset ohjelmakerrokset. Käyttöliittymä toimii videosoittimena näyttäen nauhoitetun materiaalin ja siitä mitatun liikemääräkäyrän. Lisäksi käyttöliittymällä pystytään suorittamaan liikemäärämittauksessa tarvittava kameroiden kalibrointi. Sillä voidaan myös suorittaa algoritmin parametrien säätö. Käyttöliittymällä on myös mahdollista valita mielenkiintoisia aikavälejä ja irrottaa niistä analyysin antamat mittaustulokset käsiteltäväksi muissa ohjelmissa.

Sovellusraportin laatimisessa on hyödynnetty Paatti-projektin sovellusraporttia [\[1\]](#page-57-2) sekä Liikkuva-projektin projektiraporttia [\[6\]](#page-57-3), projektisuunnitelmaa [\[7\]](#page-57-0), vaatimusmäärittelyä [\[10\]](#page-0-0) sekä testausraportteja [\[2\]](#page-57-4), [\[3\]](#page-57-5), [\[8\]](#page-57-6) ja [\[9\]](#page-57-7). Muita liikkuva-projektin dokumentteja ovat luokkadokumentaatio [\[5\]](#page-57-8) ja testaussuunnitelma [\[4\]](#page-57-9).

Sovellusraportti muodostuu kahdeksasta luvusta. Luvussa [2](#page-11-0) kuvataan olennaisia termejä. Luvussa [3](#page-15-0) kuvataan sovelluksen käyttöliittymää näkymittäin. Luvussa [4](#page-32-0) kuvataan sovelluksen kokonaisrakenne ja rajapinnat. Luvussa [5](#page-43-1) kuvataan tavoitteiden toteutumista. Luvussa [6](#page-54-0) annetaan ohjeita ylläpitäjälle ja jatkokehittäjälle.

# <span id="page-11-0"></span>**2 Termit**

Luvussa kuvataan projektissa käytettäviä aihealueen, tietojärjestelmän ja toteutustekniikoiden termejä.

## <span id="page-11-1"></span>**2.1 Kohdealueen termejä**

Projektin kohdealueen termejä ovat seuraavat:

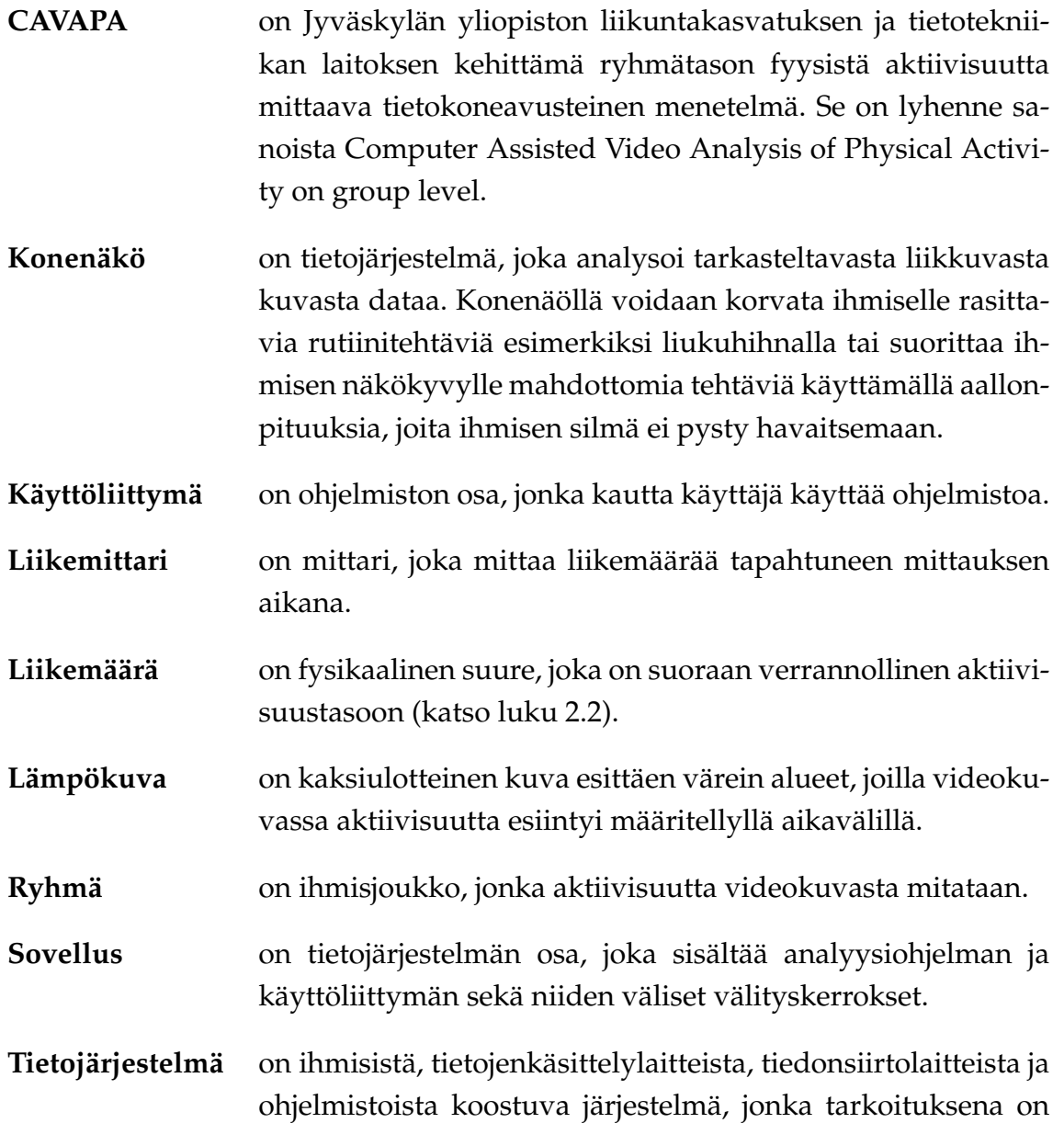

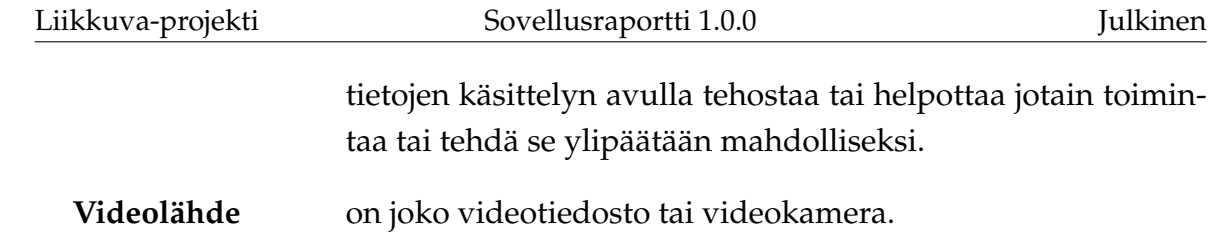

# <span id="page-12-0"></span>**2.2 Analyysin termejä**

Analyysin termejä ovat seuraavat:

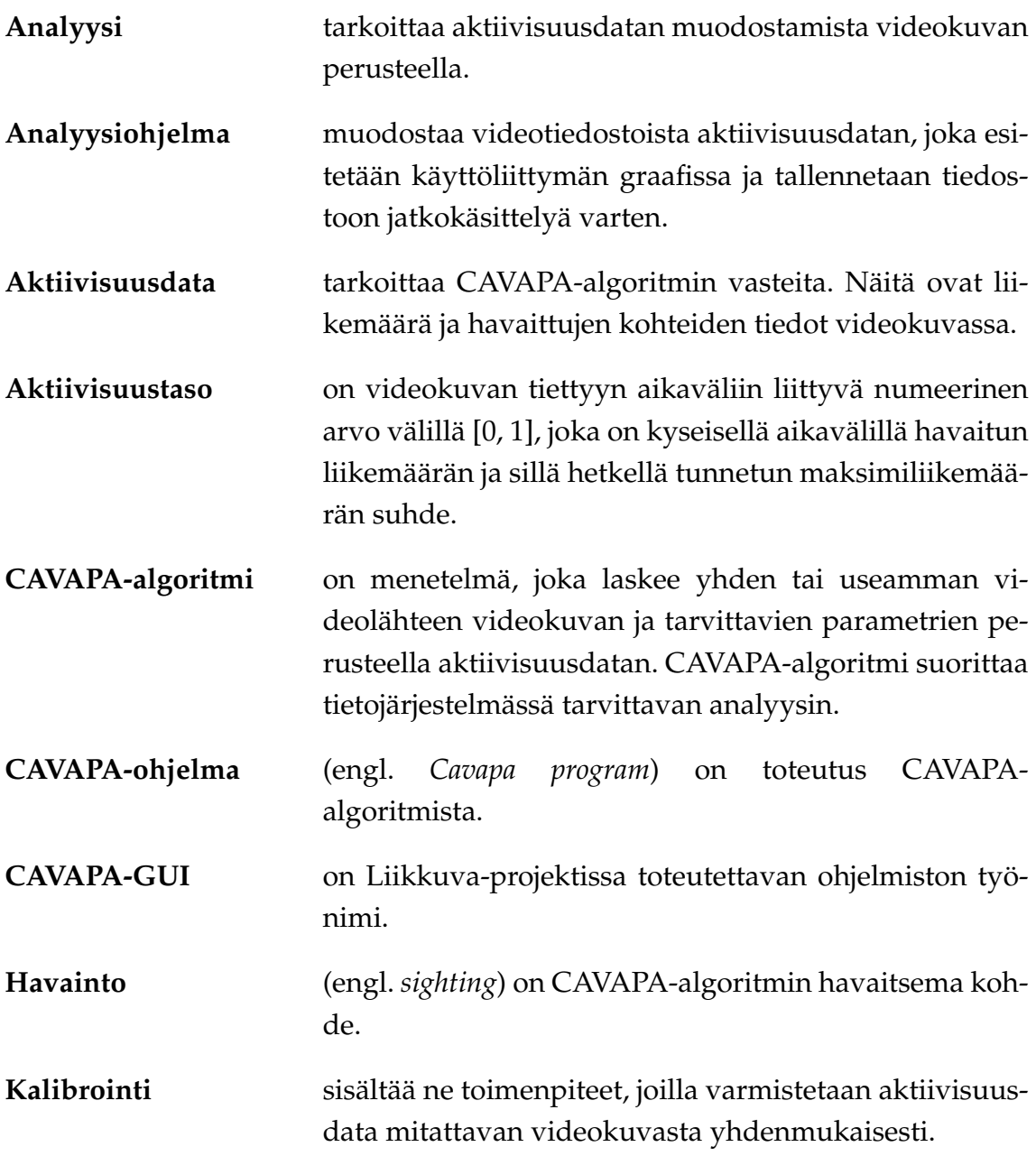

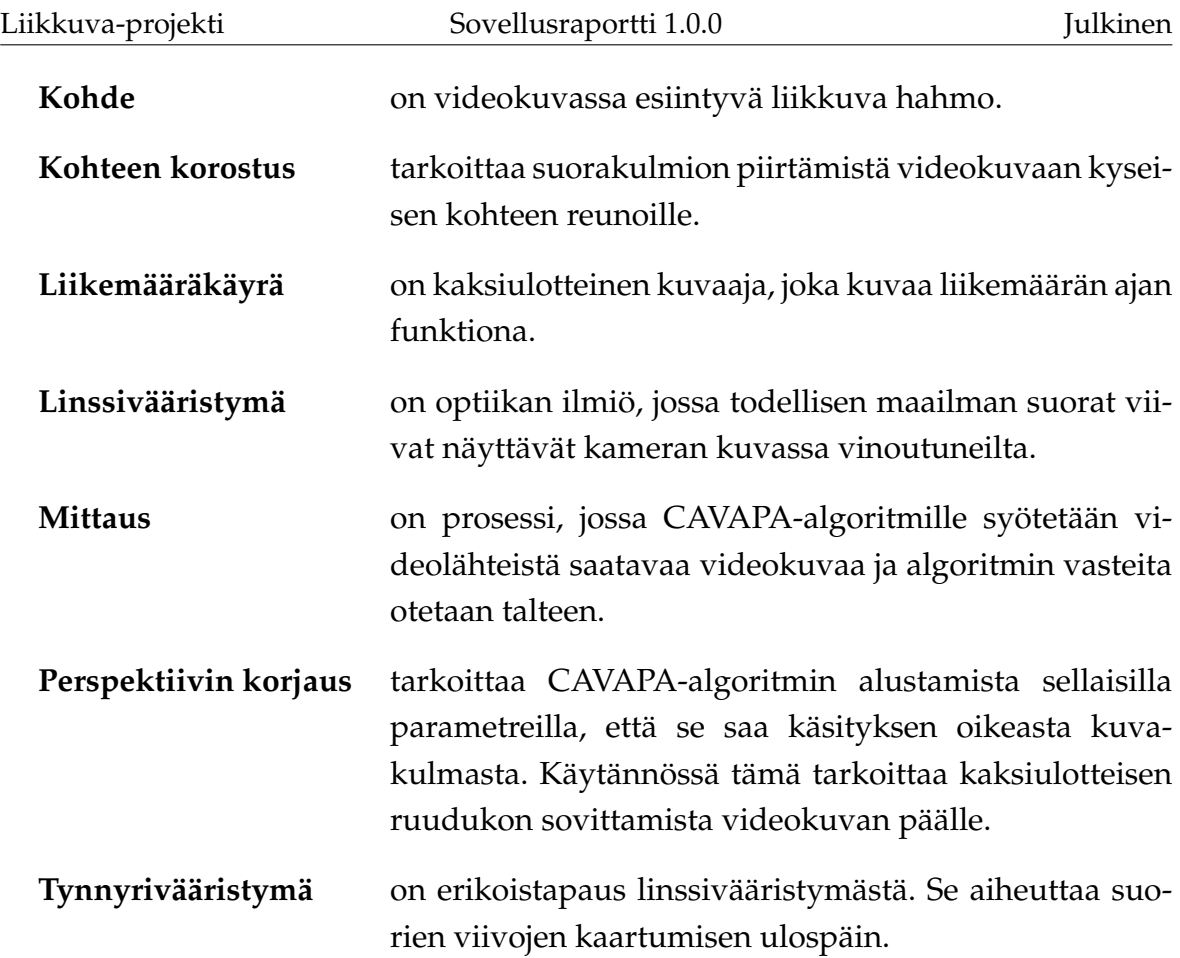

# <span id="page-13-0"></span>**2.3 Ohjelmistoja ja teknisiä termejä**

Ohjelmistoja ja teknisiä termejä ovat seuraavat:

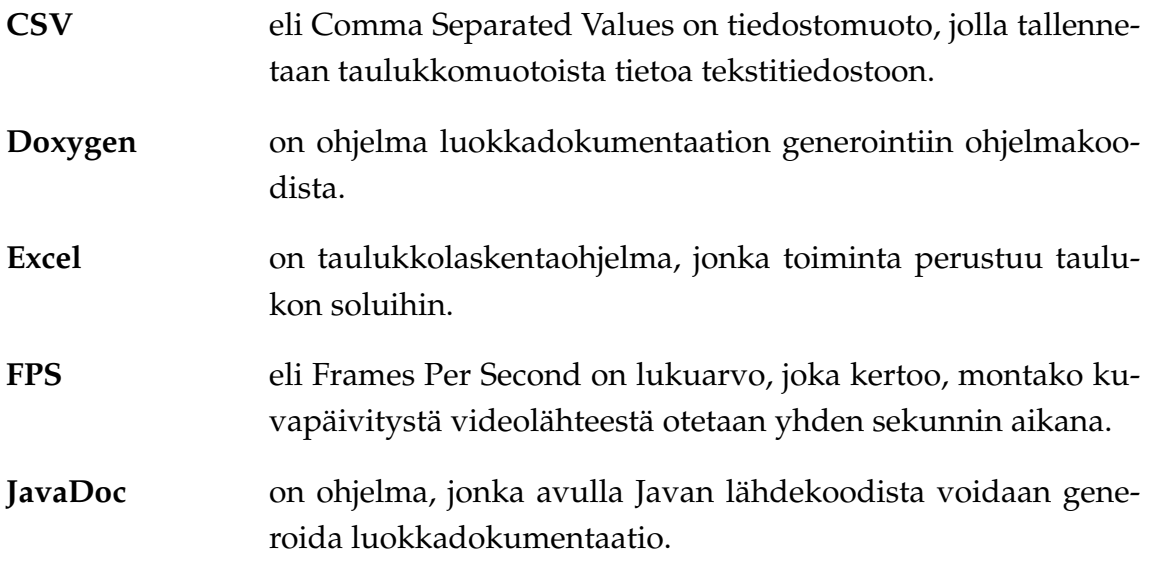

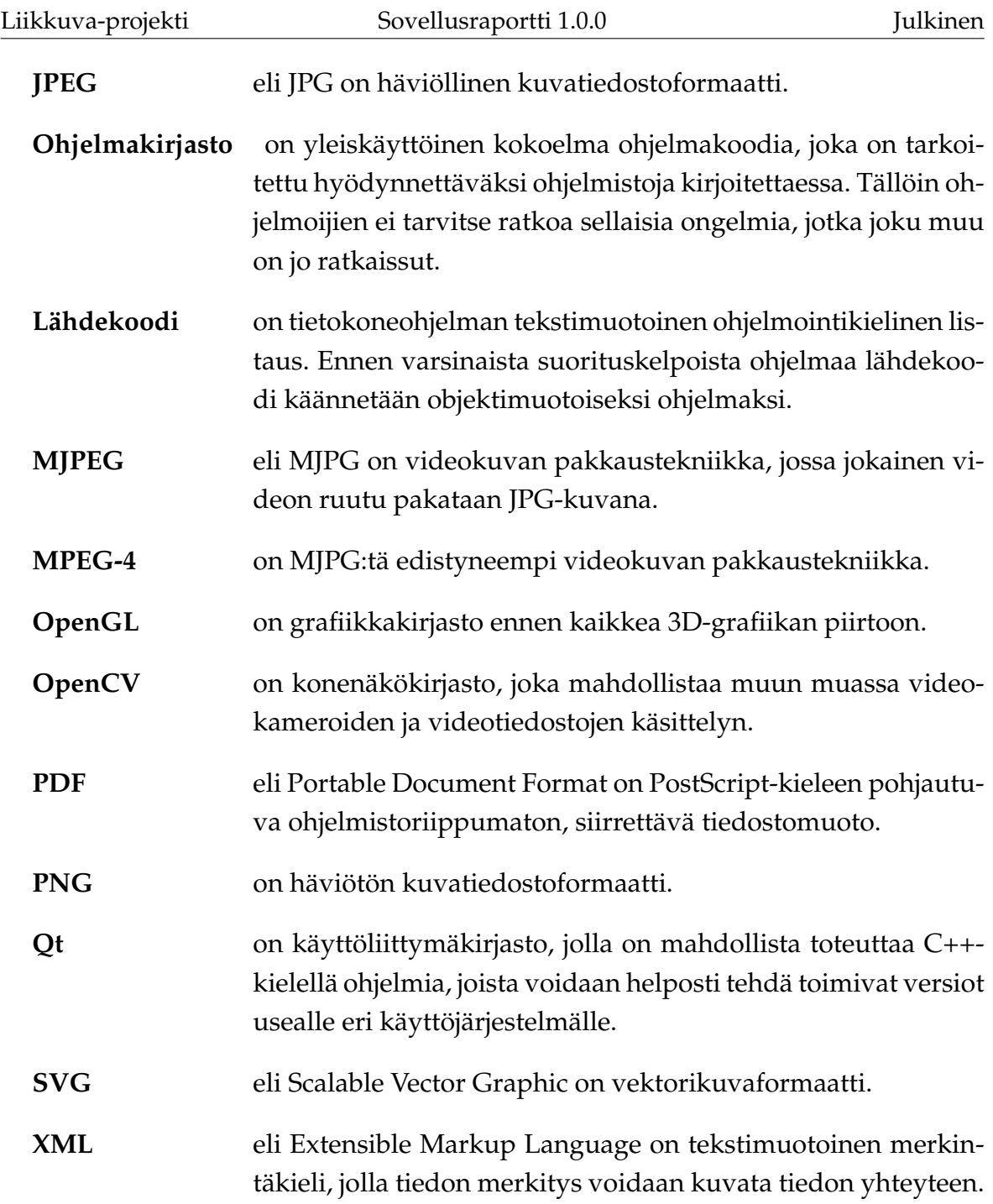

# <span id="page-15-0"></span>**3 Käyttöliittymä**

Luvussa esitellään sovelluksen käyttöliittymän eri näkymät sekä niihin liittyvät toiminnot ja niiden väliset suhteet.

#### <span id="page-15-1"></span>**3.1 Sovelluksen näkymät**

Kuvassa [3.1](#page-16-1) havainnollistetaan sovelluksen eri näkymiä. Pääikkunanäkymä (luku [3.2\)](#page-16-0) sisältää

- videonäkymät (osoitettu kirjaimella C, luku [3.3\)](#page-17-0),
- videolähteiden hallinnan (B, luku [3.4\)](#page-18-0),
- välilehtien näkymät (D, luvut [3.5](#page-19-0) – [3.8\)](#page-24-0) sisältäen
	- **–** mittausta kuvaavat metatiedot (*Description*),
	- **–** videolähteiden kalibroinnin (*Camera Settings*) ,
	- **–** analyysin tulokset (*Activity Graph*) ja
	- **–** lokin (*Log*) ,
- mittauksen hallinnan painikkeet (F, luku [3.9\)](#page-25-1) sekä
- tilarivin (G, luku [3.17\)](#page-31-0).

Muut näkymät ovat erillisiä ikkunoita. *Activity Graph* -välilehteen liityvät näkymät *Add new marker*, *Export to CSV* ja *Graph Settings* esitellään luvuissa [3.10](#page-25-2) – [3.12.](#page-27-0) Pääikkunan komentovalikoista (E, luku [3.13\)](#page-28-0) ovat avattavissa ikkunat *Open stream*, *Settings* ja *About*, jotka esitellään luvuissa [3.14](#page-29-0) – [3.16.](#page-31-1) Sovelluksessa on lisäksi dialogeja, joissa valitaan tiedostoja levyltä tai määritetään, mihin tiedostoon jotain tallennetaan. Kyseisiä tiedostojen valinta- ja tallennusikkunoita ei kuvata tarkemmin, sillä ne vastaavat käyttöjärjestelmän konventioita.

#### <span id="page-16-0"></span>**3.2 Pääikkuna**

Kuvassa [3.1](#page-16-1) esitetty pääikkuna on sovelluksen päänäkymä, joka aukeaa sovellus käynnistettäessä. Ikkunan yläosassa (A) näkyvät käytettävät videolähteet (B), jotka voivat esittää videokameroita tai -tiedostoja. Yläosan vasemmassa reunassa (C) hallitaan mittaukseen valittuja videolähteitä.

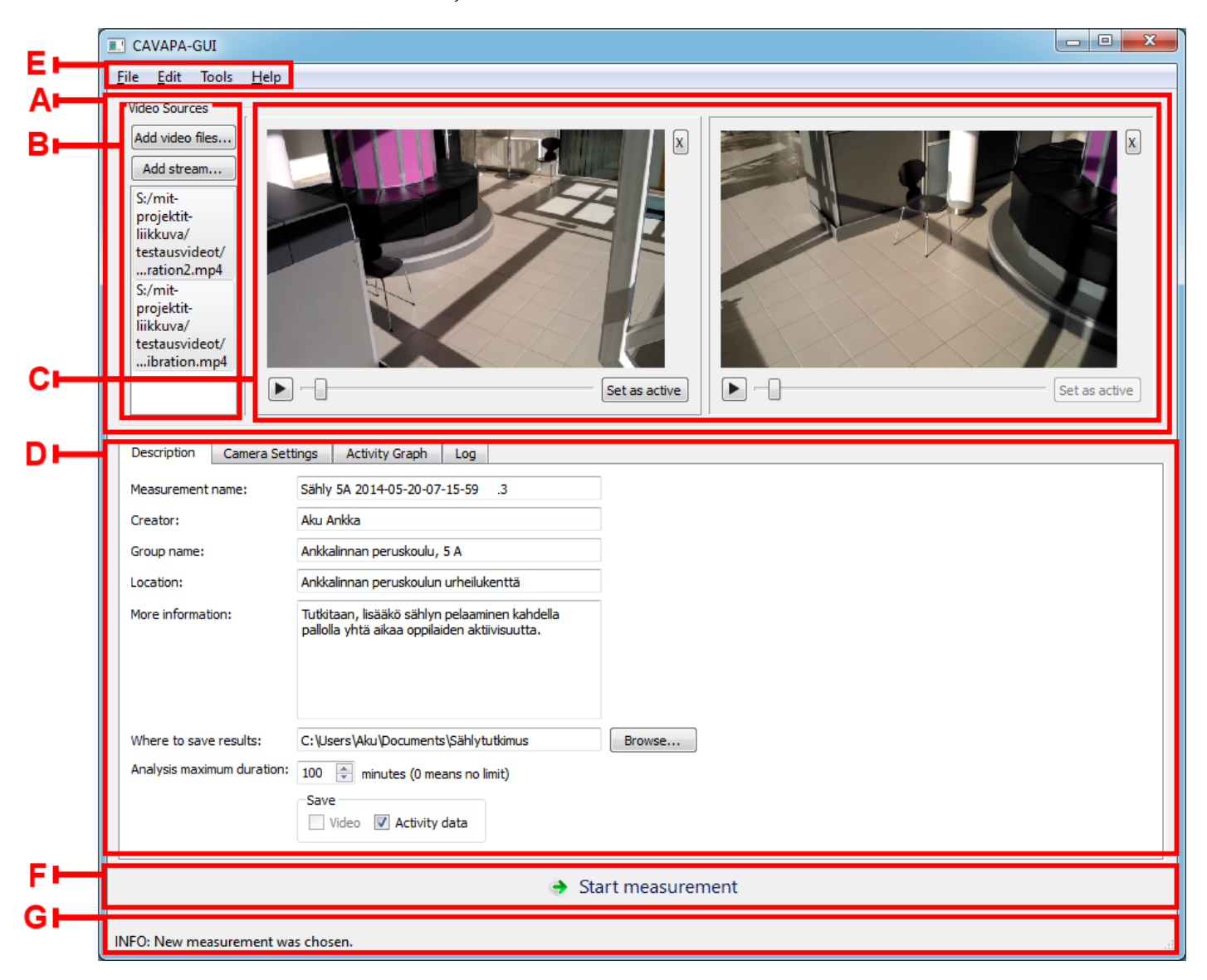

Kuva 3.1: Pääikkuna.

<span id="page-16-1"></span>Päänäkymän alaosassa (D) ovat mittauksen asetuksiin ja tulosten esittämiseen liittyvät välilehdet. Näiden alapuolella on painike mittauksen aloittamiseen, kun mittauksen asetukset on ensin valittu (F). Kun mittaus on käynnissä, painikkeen tilalle tulevat mittauksen peruuttamisen ja lopettamisen mahdollistavat painikkeet sekä videotiedostoja analysoitaessa myös taukopainike.

Pääikkunan yläreunassa ovat komentovalikot (E) ja alareunassa on tilarivi (G), jossa esitetään informaatio-, varoitus- ja virheviestejä ohjelman toimintaan liittyen.

#### <span id="page-17-0"></span>**3.3 Videonäkymä**

Jokaiselle mittaukseen valitulle videolähteelle on pääikkunan yläosassa oma videonäkymänsä (kuva [3.2\)](#page-17-1). Videonäkymässä esitetään kameroilta tulevat kuvat tai valittujen videotiedostojen kuvat. Kunkin videolähteen voi poistaa mittauksesta painamalla videonäkymän oikeassa yläkulmassa olevaa *X*-painiketta.

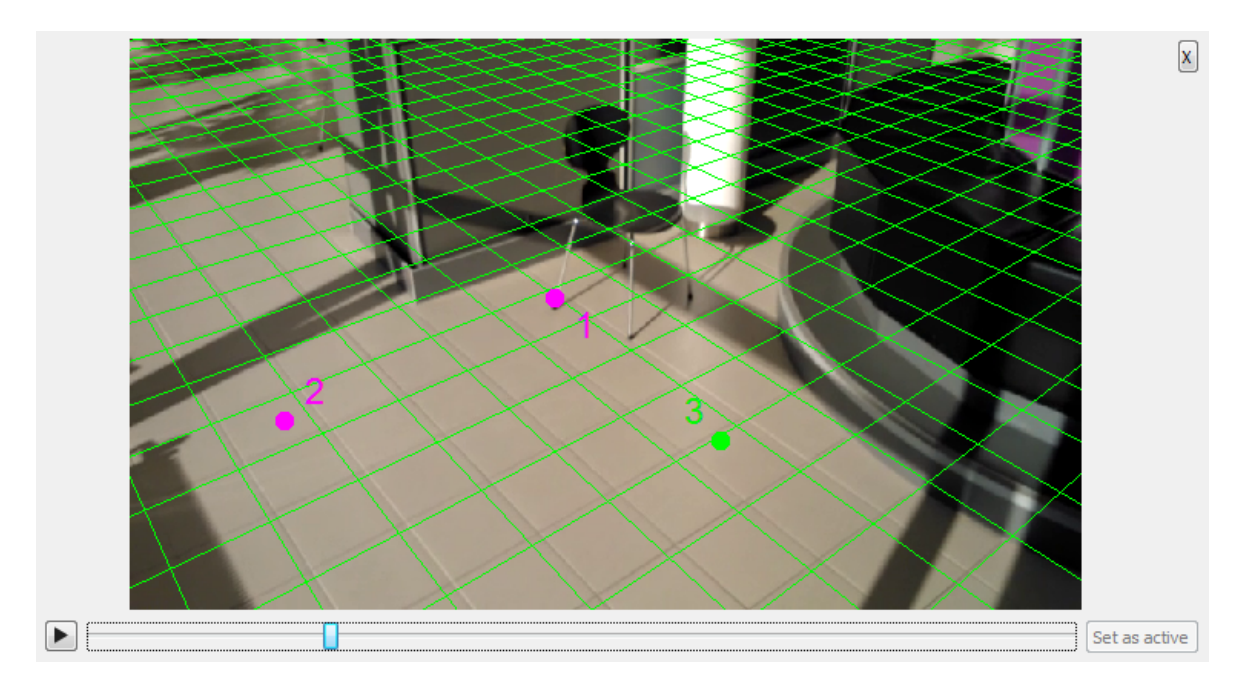

<span id="page-17-1"></span>Kuva 3.2: Videonäkymä, jossa on näkyvillä kalibrointiruudukko ja -pisteet.

Videotiedostojen ollessa kyseessä voi videoita soittaa ja kelata ennen mittauksen aloittamista. Mittaus aloitetaan videotiedostojen tapauksessa kohdasta, johon video on kelattu aloituspainiketta painettaessa. Jos videot alkavat eri ajanhetkinä, voidaan ne synkronoida kelaamalla ne samaan kohtaan ennen aloituspainikkeen painamista. Mittauksen ollessa käynnissä videonäkymässä esitetään havaitut liikkuvat kohteet korostettuina värillisillä suorakulmioilla.

Kalibroitaessa analyysialgoritmia voidaan videonäkymässä tarkastella kalibrointiruudukkoa tai kalibrointipisteitä. Ruudukon tai pisteet voi tuoda näkyviin tai pois-

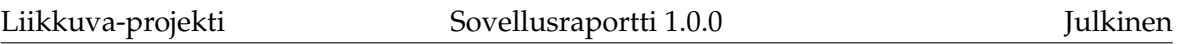

taa näkyvistä *Camera Settings* -välilehdellä (katso luku [3.6\)](#page-19-1). *Set as active* -painikkeella valitaan, mitä videolähdettä *Camera Settings* -välilehden kalibrointisäätimillä kalibroidaan. Kalibrointipisteitä käytettäessä kyseistä painiketta ei tarvitse painaa. Kalibrointia kuvataan tarkemmin luvussa [3.6.](#page-19-1)

#### <span id="page-18-0"></span>**3.4 Videolähteiden hallinta**

Pääikkunan (katso kuva [3.1\)](#page-16-1) vasemmassa yläkulmassa on *Video Sources* -näkymä (kuva [3.3\)](#page-18-1). Kyseisessä näkymässä voi ennen mittauksen aloittamista lisätä videotiedostoja tai internetin kautta lähetettäviä videovirtoja mittaukseen.

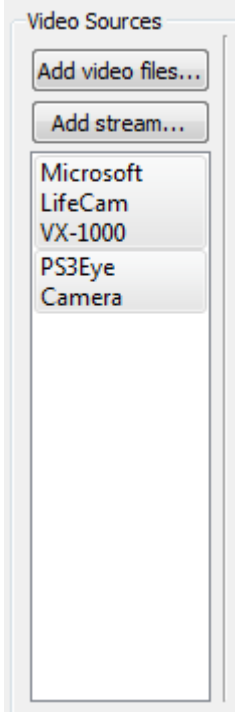

<span id="page-18-1"></span>Kuva 3.3: Videolähteiden hallinta.

Tietokoneeseen liitetyt videokamerat tulevat automaattisesti videolähteiksi, kun ohjelma käynnistetään. Jos videokameran on poistanut videolähteiden joukosta tai tietokoneeseen on kiinnittänyt uuden videokameran ohjelman käynnistämisen jälkeen, voi kaikki tietokoneeseen liitetyt videokamerat tuoda jälleen näkyviin *Edit*valikon (katso luku [3.13\)](#page-28-0) komennolla *Refresh cameras*.

*Video sources* -näkymässä voi myös valita näkyvillä olevat videolähteet. Klikkaamalla videolähteen nimeä sen voi poistaa näkyvistä, ja piilotetun videolähteen nimeä klikkaamalla sen voi tuoda näkyviin.

#### <span id="page-19-0"></span>**3.5 Mittauksen metatiedot**

Kuvassa [3.4](#page-19-2) esitetylle *Description*-välilehdelle täytetään mittausta kuvaavia ja yksilöiviä metatietoja, kuten mittauksen nimi, suorittaja ja liikuntaryhmän nimi. Välilehdellä valitaan myös mittauksen tallennuskansio ja analyysin maksimipituus. Käyttäjä voi myös valita, haluaako hän tallentaa kiintolevylle videokuvaa ja aktiivisuusdataa.

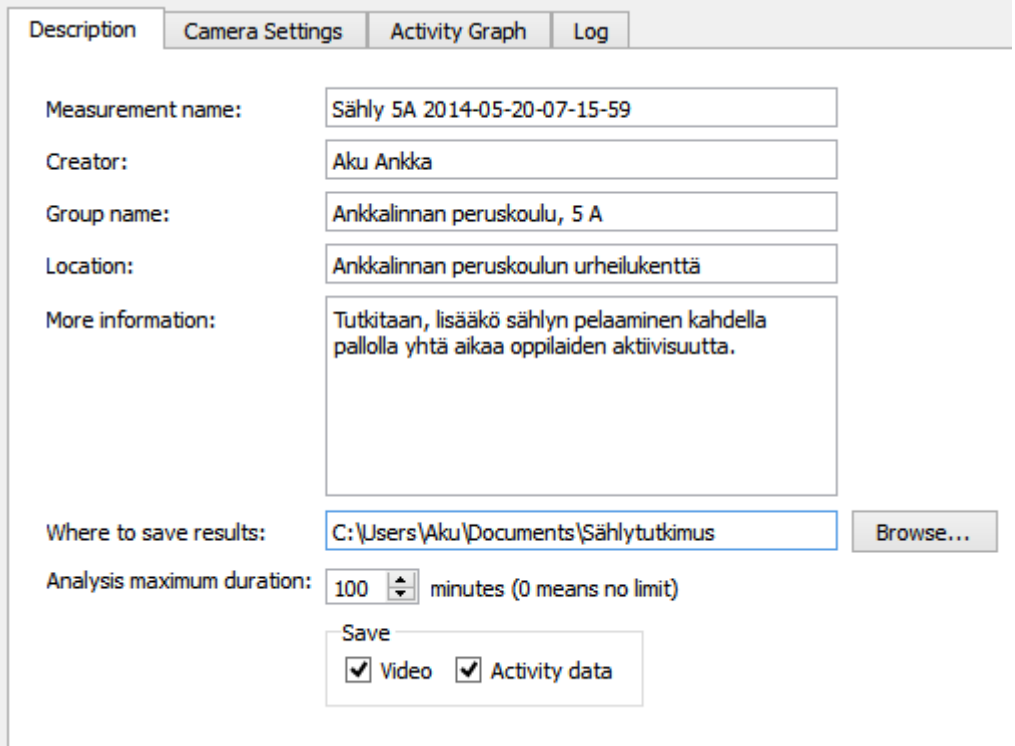

<span id="page-19-2"></span>Kuva 3.4: Mittauksen metatiedot.

#### <span id="page-19-1"></span>**3.6 Kameran asetukset**

Kuvassa [3.5](#page-20-0) esitetyllä *Camera Settings* -välilehdellä käyttäjä voi valita, näytetäänkö kuvassa [3.2](#page-17-1) esitetyn videonäkymän päällä kalibrointiruudukkoa tai kalibrointipisteitä. Välilehdellä käyttäjä voi kalibroida analyysialgoritmin arvioimalla kameran korkeutta ja kulmaa eri akseleiden suhteen sekä katselukulmaa. Arvot voi syöttää

Liikkuva-projekti Sovellusraportti 1.0.0 Julkinen

joko liukusäätimillä tai syöttökenttiin. Arvon syöttökenttään syöttämisen jälkeen on painettava *enter*-näppäintä syötetyn arvon vahvistamiseksi.

Videonäkymässä (katso kuva [3.2\)](#page-17-1) näkyvä ruudukko havainnollistaa, missä maan pinta kulkisi kulloisillakin kameran parametrien arvoilla. Videonäkymässä on napsautettava ensin *Set as active* -painiketta, jolla valitaan kalibroitava videonäkymä. Videonäkymässä on myös mahdollista kelata videota, jotta löydettäisiin kohta, joka on mahdollisimman helppo kalibroida.

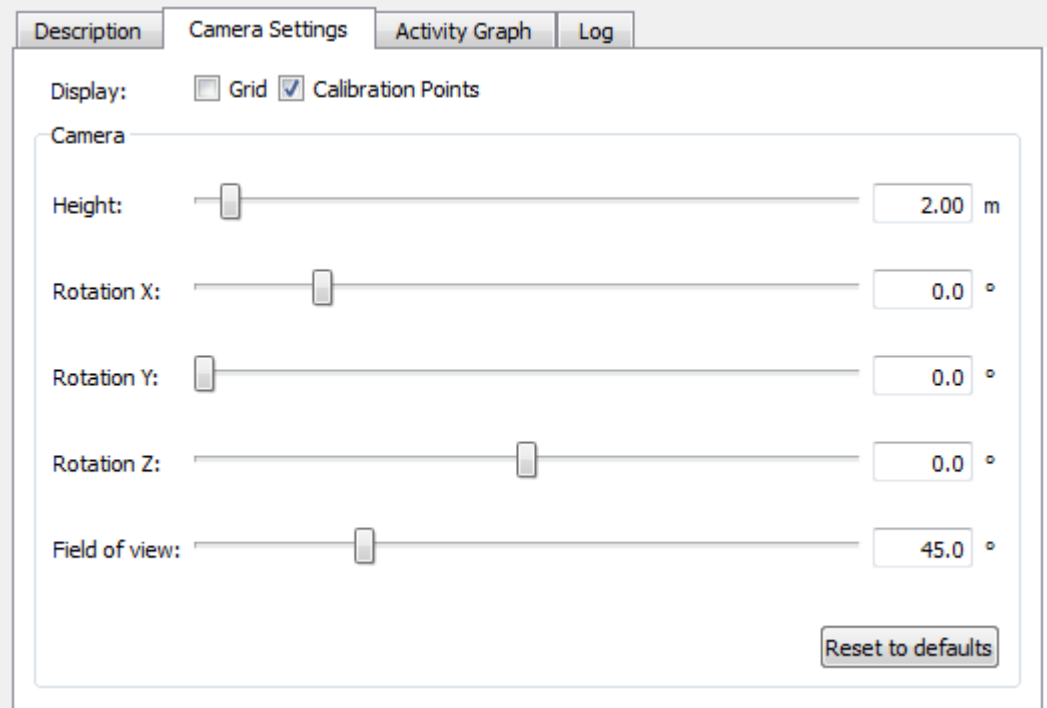

<span id="page-20-0"></span>Kuva 3.5: Kameran asetukset.

Analyysin kannalta oleellisimmat kalibrointiruudukon avulla säädettävät kameran parametrit ovat kameran korkeus ja sen kulma X-akselin suhteen, eli miten ylös tai alas kamera osoittaa. Jos maanpinnan tason arviointi ruudukon avulla tuottaa vaikeuksia, on kameran asetukset mahdollista määrittää myös arvioimalla sen sijaintia kuvaustilanteessa todellisessa maailmassa silmämääräisesti näiden kahden parametrin osalta. Kameran korkeudeksi voi asettaa suoraan kameran arvioidun korkeuden metreissä.

Kameran kulma X-akselin suhteen määräytyy seuraavasti:

- Kameran osoittaessa yläviistoon kulma on välillä [-90 °, 0 °].
- Kameran osoittaessa vaakasuoraan kulma on 0 .
- Kameran osoittaessa alaviistoon kulma on välillä [0 °, 90 °].
- Kameran osoittaessa suoraan maata kohden kulma on 90 .

Jos samaa aluetta kuvaavia videokameroita on useita, on suositeltavaa käyttää kalibrointiin **kalibrointipisteitä**. Näitä voi lisätä valikosta, joka aukeaa napsauttamalla videonäkymää (katso kuva [3.2\)](#page-17-1) hiiren kakkospainikkeella. Kalibrointipisteillä merkitään jokaiseen videonäkymään jokin sama maailman piste, esimerkiksi liikuntasalin rajaviivan kulma. Pisteitä on lisättävä vähintään kolme kuhunkin videolähteeseen, jotta kalibrointi olisi mahdollista. Pisteitä on myös oltava sama määrä jokaisessa videolähteessä. Kalibrointipisteitä käytettäessä *Camera Settings* -välilehden liukusäätimien arvoja ei oteta huomioon.

Kalibrointipisteitä voi poistaa videonäkymän hiirivalikosta. Komento *Remove selected calibration point* poistaa valittuna olevan kalibrointipisteen (pisteitä voi valita hiirellä napsauttamalla). Komento *Remove all calibration points* poistaa kaikki kalibrointipisteet kyseisestä videonäkymästä.

### <span id="page-21-0"></span>**3.7 Aktiivisuusdatan kuvaajat**

Kuvassa [3.6](#page-22-0) esitetty *Activity Graph* -välilehti havainnollistaa mittausdataa kuvaajien avulla mittauksen aikana ja sen jälkeen. Välilehdellä esitetään korkeintaan kaksi kuvaajaa, joista toinen esittää havaitun aktiivisuuden määrää ja toinen havaittujen liikkuvien kohteiden määrää. Kuvaajien vasemmassa reunassa näkyy aktiivisuuskuvaajan asteikko ja oikeassa reunassa liikkuvien kohteiden määrän kuvaajan asteikko.

Viemällä hiiren osoittimen kuvaajien ylle, niiden yläpuolella esitetään kyseisellä ajanhetkellä mitattu aktiivisuuden määrä ja havaittujen liikkuvien kohteiden lukumäärä kuvaajia vastaavilla väreillä, sekä kyseisen ajanhetken aikaleima. Kyseinen ajanhetki korostetaan myös kuvaajissa näkyvillä pisteillä.

*Acitivity Graph* -välilehden toiminnot ovat seuraavat:

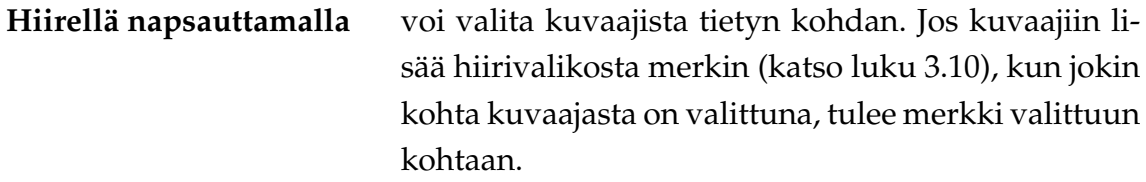

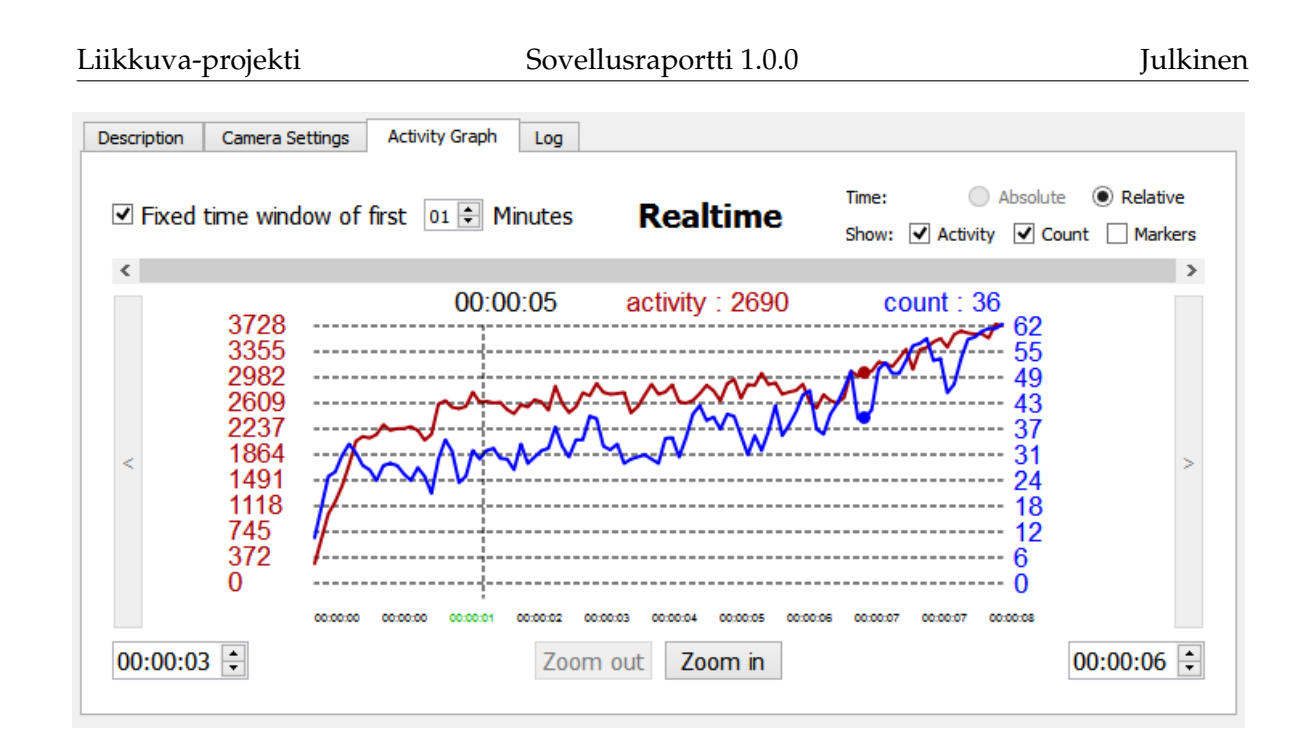

<span id="page-22-0"></span>Kuva 3.6: Aktiivisuusdatan kuvaajat.

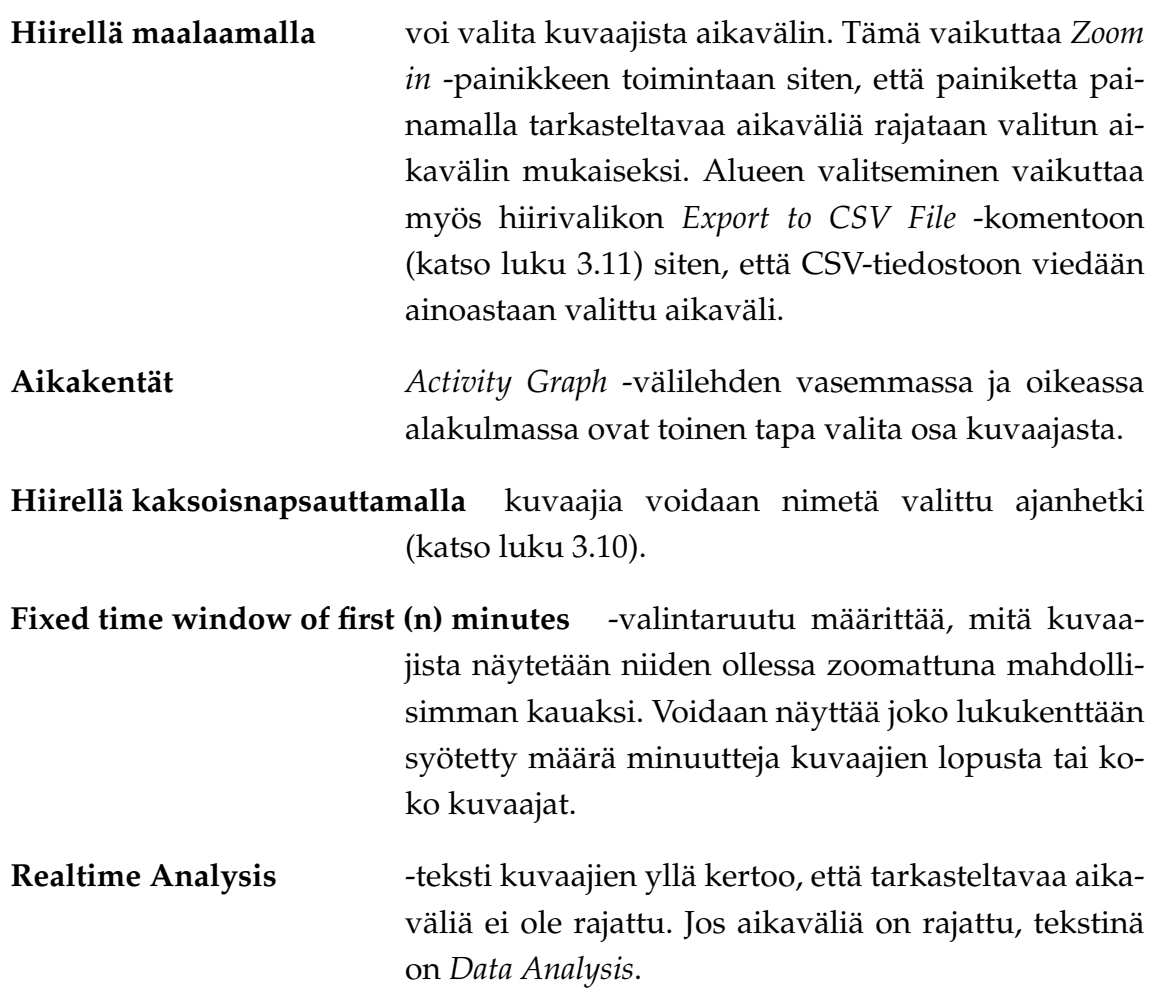

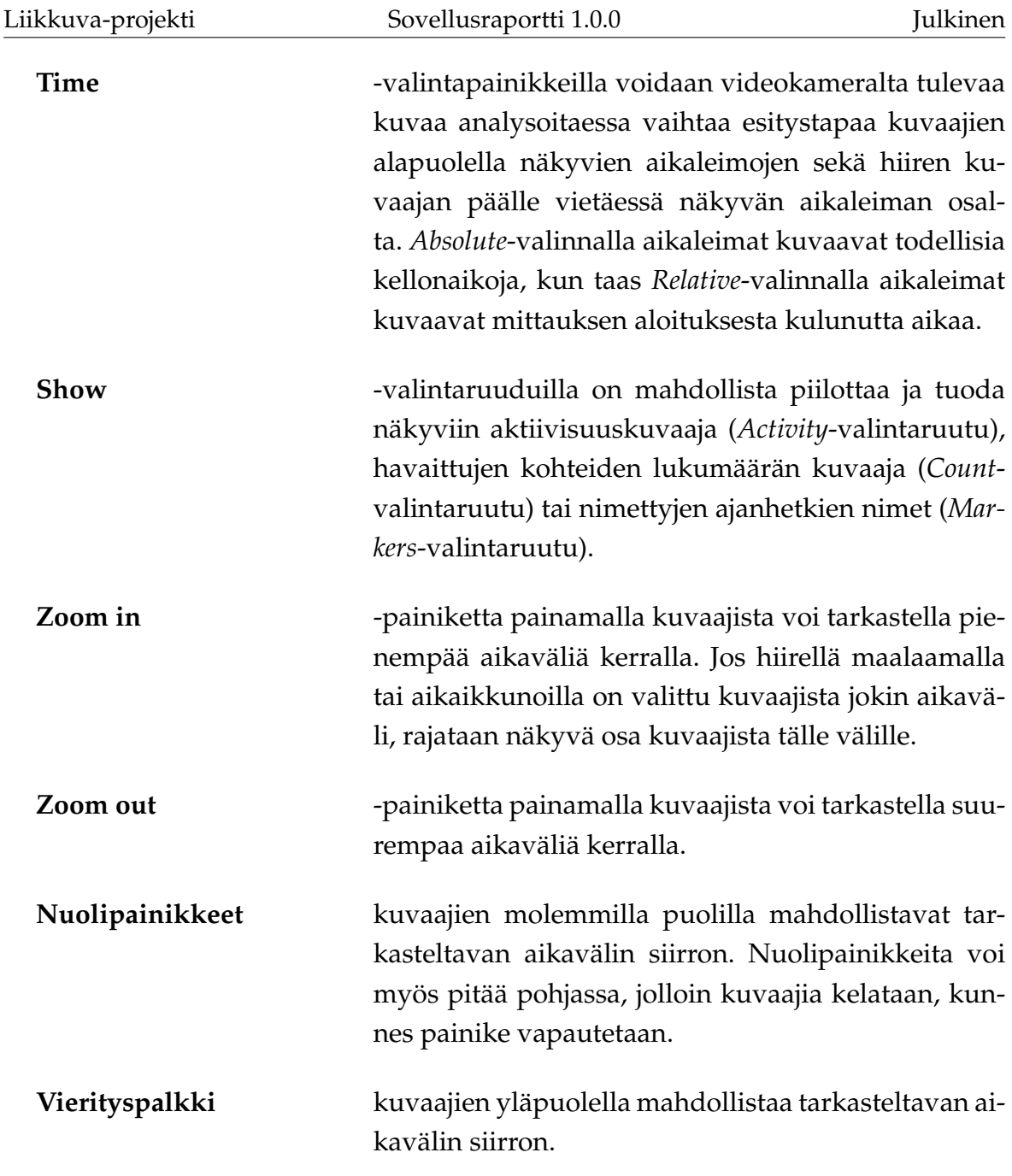

Napsauttamalla kuvaajia hiiren kakkospainikkeella aukeaa hiirivalikko, jossa ovat seuraavat komennot:

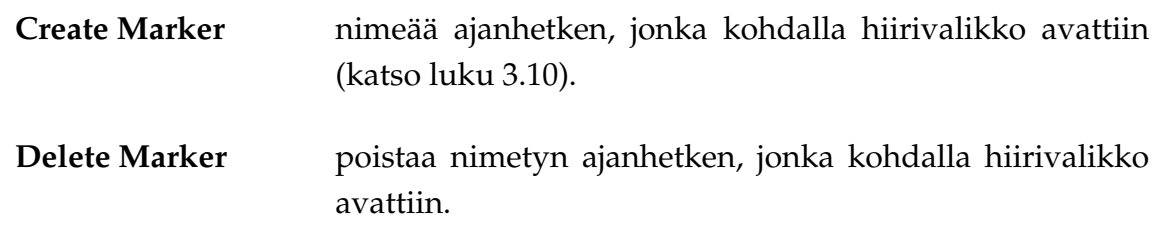

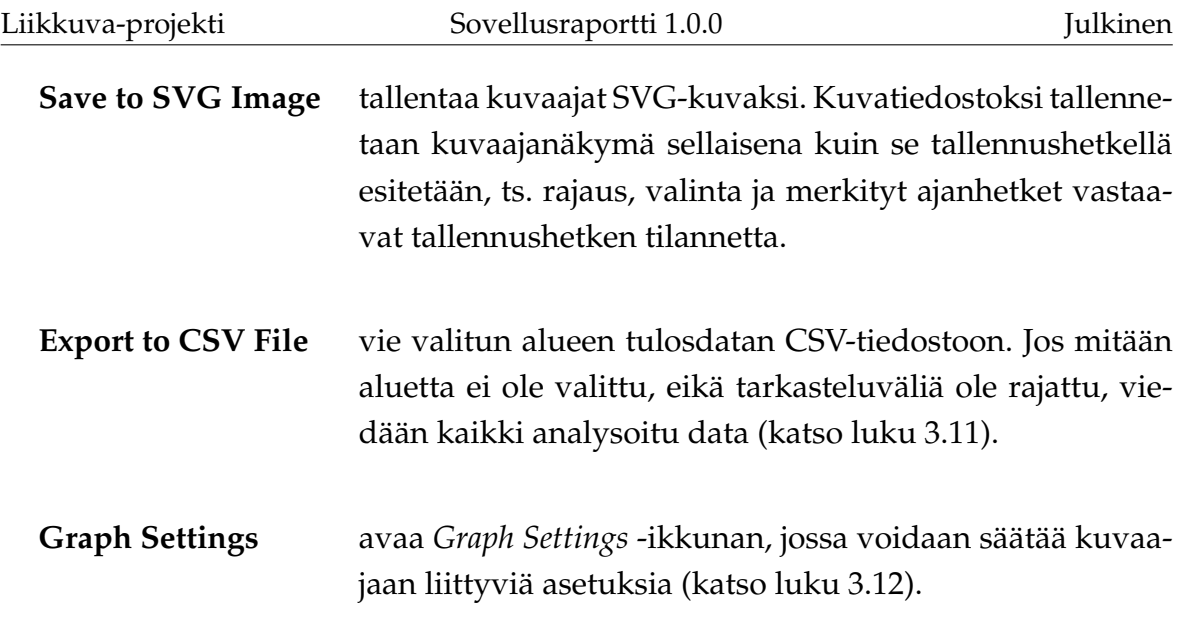

Lukujen [3.10](#page-25-2) – [3.12](#page-27-0) näkymät liittyvät aktiivisuuskuvaajiin.

#### <span id="page-24-0"></span>**3.8 Loki**

Kuvassa [3.7](#page-24-1) esitetyllä *Log*-välilehdellä näkyvät käyttäjälle tilarivillä (katso luku [3.17\)](#page-31-0) lähetetyt viestit aikaleimoineen. Nämä voivat olla informaatio-, varoitus- tai virheviestejä.

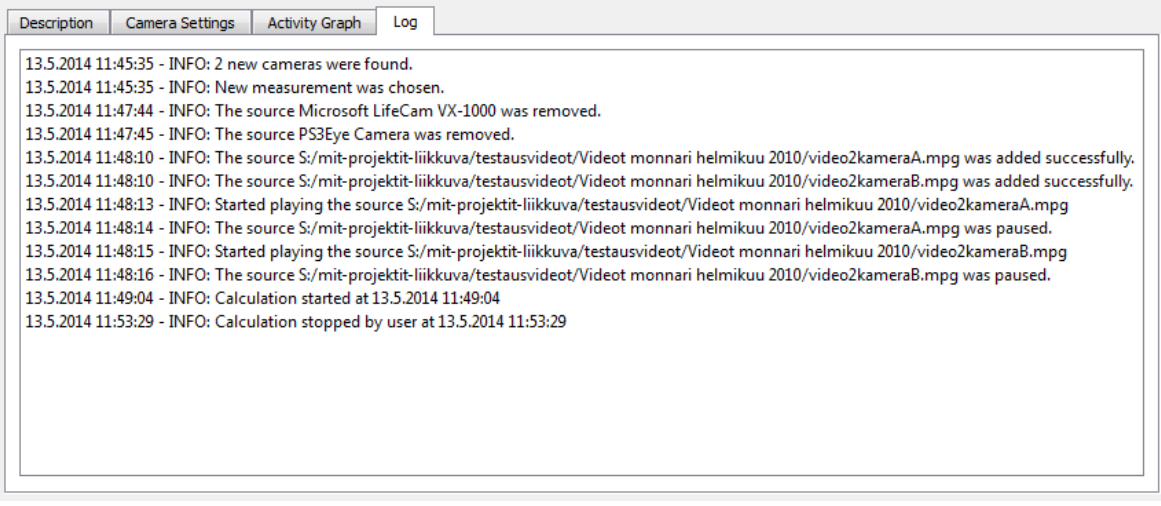

<span id="page-24-1"></span>Kuva 3.7: Loki.

#### <span id="page-25-1"></span>**3.9 Mittauksen hallinta**

Mittaus käynnistetään painamalla pääikkunan (katso kuva [3.1\)](#page-16-1) *Start Measurement* -painiketta. Tämän jälkeen mittauksen metatietoja (katso luku [3.5\)](#page-19-0) ei enää voi muokata. Mittauksen ollessa käynnissä käytössä ovat seuraavat painikkeet:

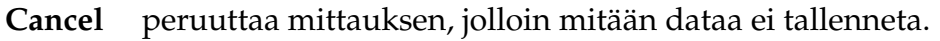

**Stop** lopettaa mittauksen.

**Pause** laittaa mittauksen tauolle, jolloin sitä voidaan vielä jatkaa. Painike on käytettävissä ainoastaan videotiedostoja analysoitaessa.

#### <span id="page-25-2"></span>**3.10 Uuden merkin lisäys**

Kuvassa [3.8](#page-25-0) esitetty *Add new marker* -ikkuna avataan *Acitivity Graph* -välilehdellä (katso kuva [3.6\)](#page-22-0) olevien kuvaajien hiirivalikosta valinnalla *Create Marker* tai kaksoisnapsauttamalla kuvaajia.

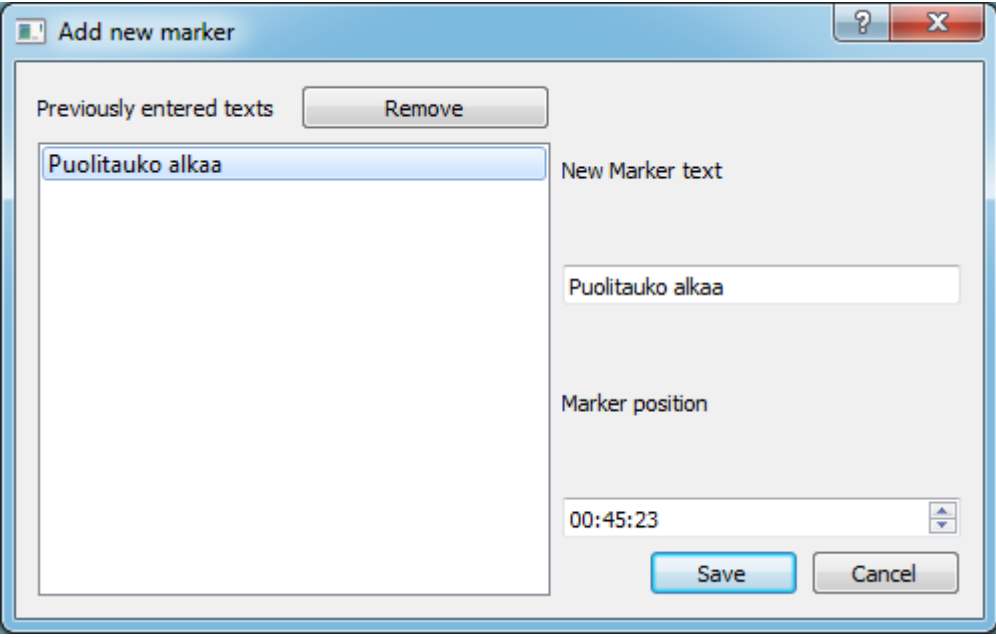

<span id="page-25-0"></span>Kuva 3.8: Uuden merkin lisäys.

Ikkunassa nimetään kuvaajiin kyseinen ajanhetki. Ikkunassa näkyvät aiemmin käytetyt ajanhetkien nimet, ja merkinnän aikaleimaa voi muuttaa. Nimetyt ajanhetket tulevat näkyviin myös vietäessä dataa CSV-tiedostoon.

#### <span id="page-26-0"></span>**3.11 CSV-tiedostoon tallennus**

Kuvassa [3.9](#page-26-1) esitetty *Export to CSV* -ikkuna avataan *Activity Graph* -välilehdellä (katso kuva [3.6\)](#page-22-0) olevien kuvaajien hiirivalikosta valinnalla *Export to CSV File* tai pääikkunasta *File*-valikon (katso luku [3.13\)](#page-28-0) komennolla *Export activity graph data...*. Ikkunan avulla tallennetaan valittuna olevan alueen tai koko mittauksen data Exceltaulukkolaskentaohjelmalla luettavissa olevaan CSV-tiedostoon.

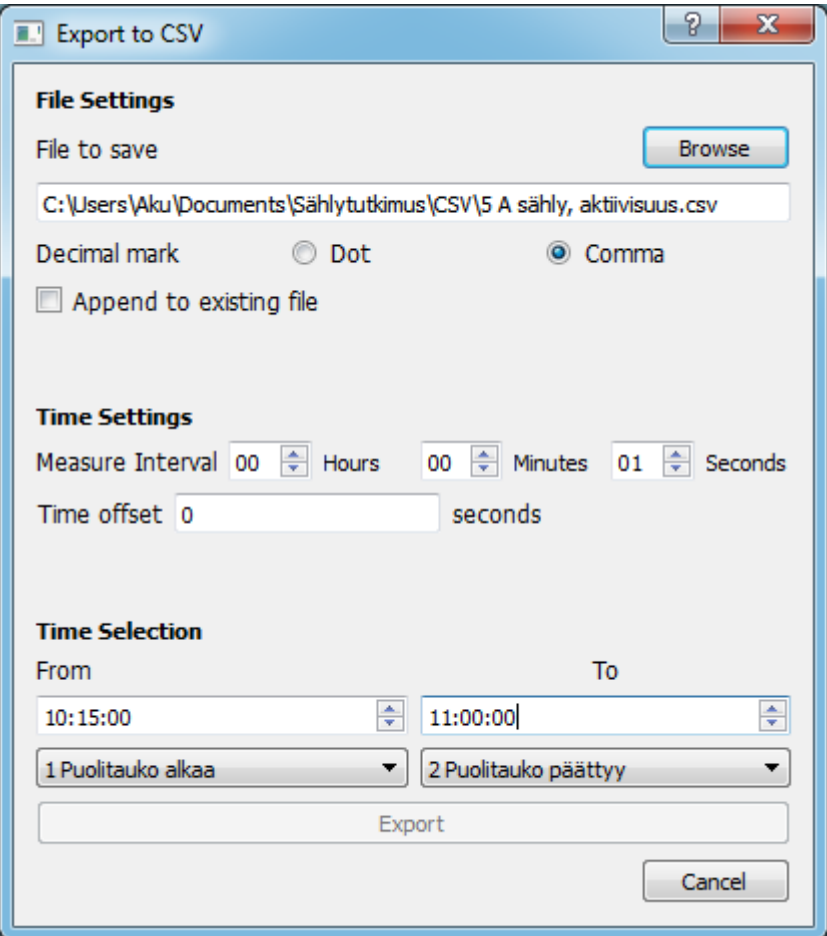

<span id="page-26-1"></span>Kuva 3.9: Tallennus CSV-tiedostoon.

Ikkunassa on mahdollista määrittää seuraavat asetukset CSV-vientiä varten:

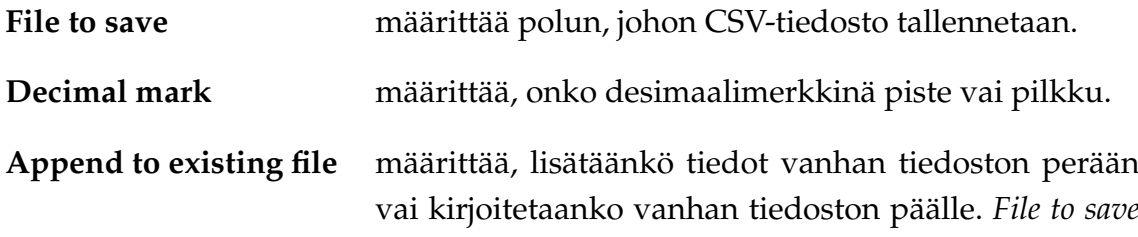

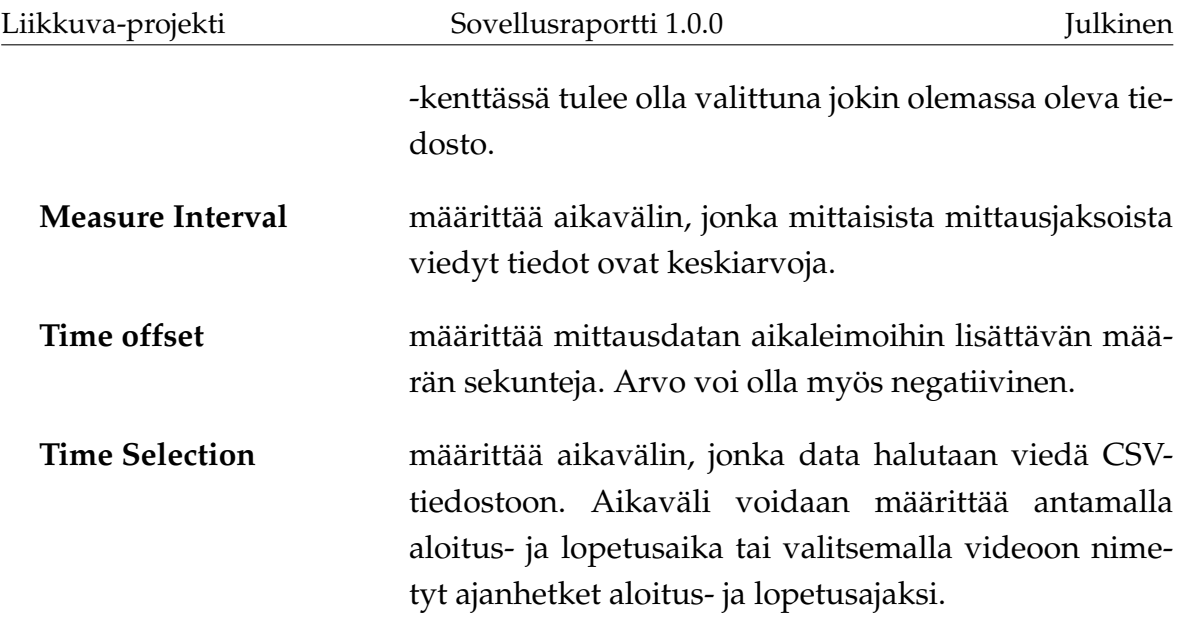

#### <span id="page-27-0"></span>**3.12 Kuvaajien asetukset**

Kuvassa [3.10](#page-28-1) esitetty *Graph Settings* -ikkuna avataan *Activity Graph* -välilehdellä (katso kuva [3.6\)](#page-22-0) olevien kuvaajien hiirivalikosta valinnalla *Graph Settings*. Ikkunassa voi muokata kuvaajien ulkoasua vaihtamalla kuvaajissa käytettyä kirjasinta, värejä ja kuvaajien viivojen paksuutta.

Liikkuva-projekti Sovellusraportti 1.0.0

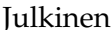

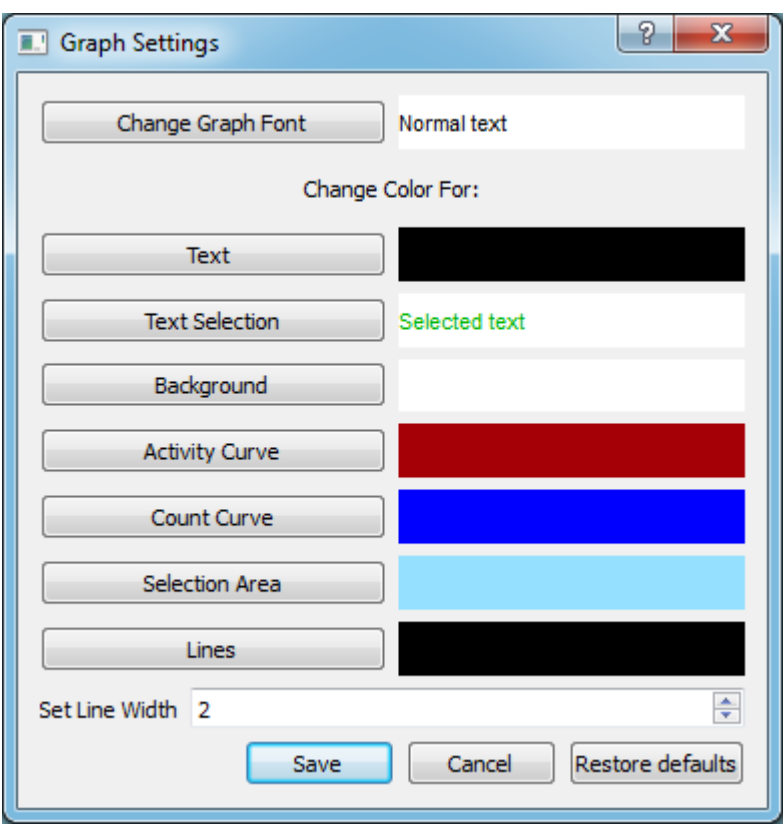

<span id="page-28-1"></span>Kuva 3.10: Kuvaajien asetukset.

## <span id="page-28-0"></span>**3.13 Pääikkunan komentovalikot**

Pääikkunan *File*-valikko sisältää seuraavat komennot:

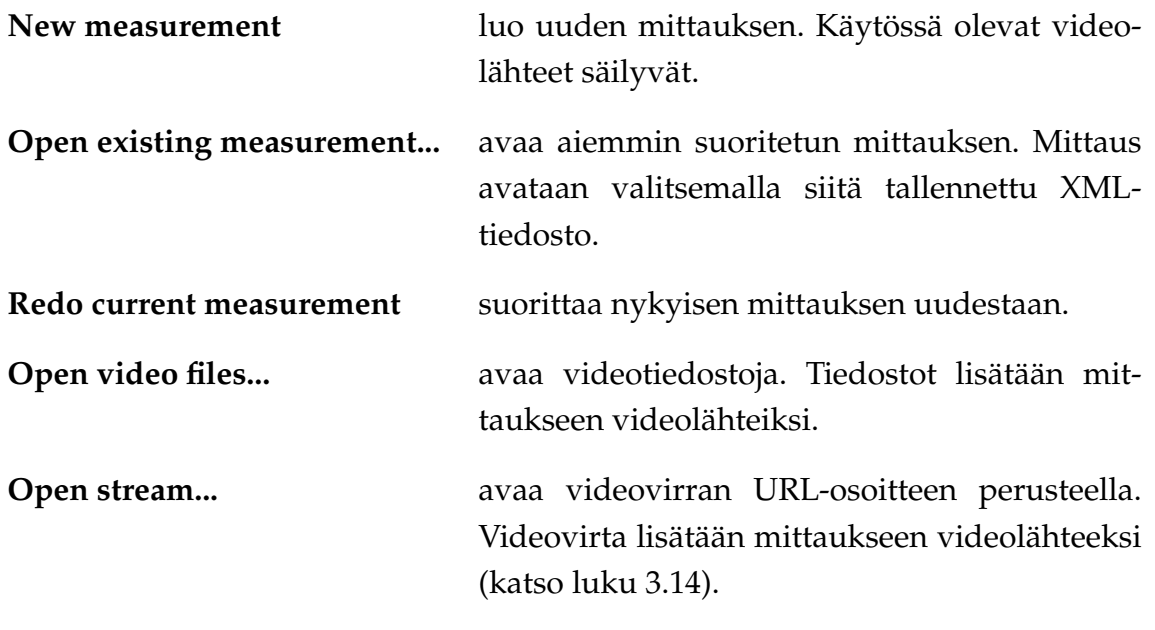

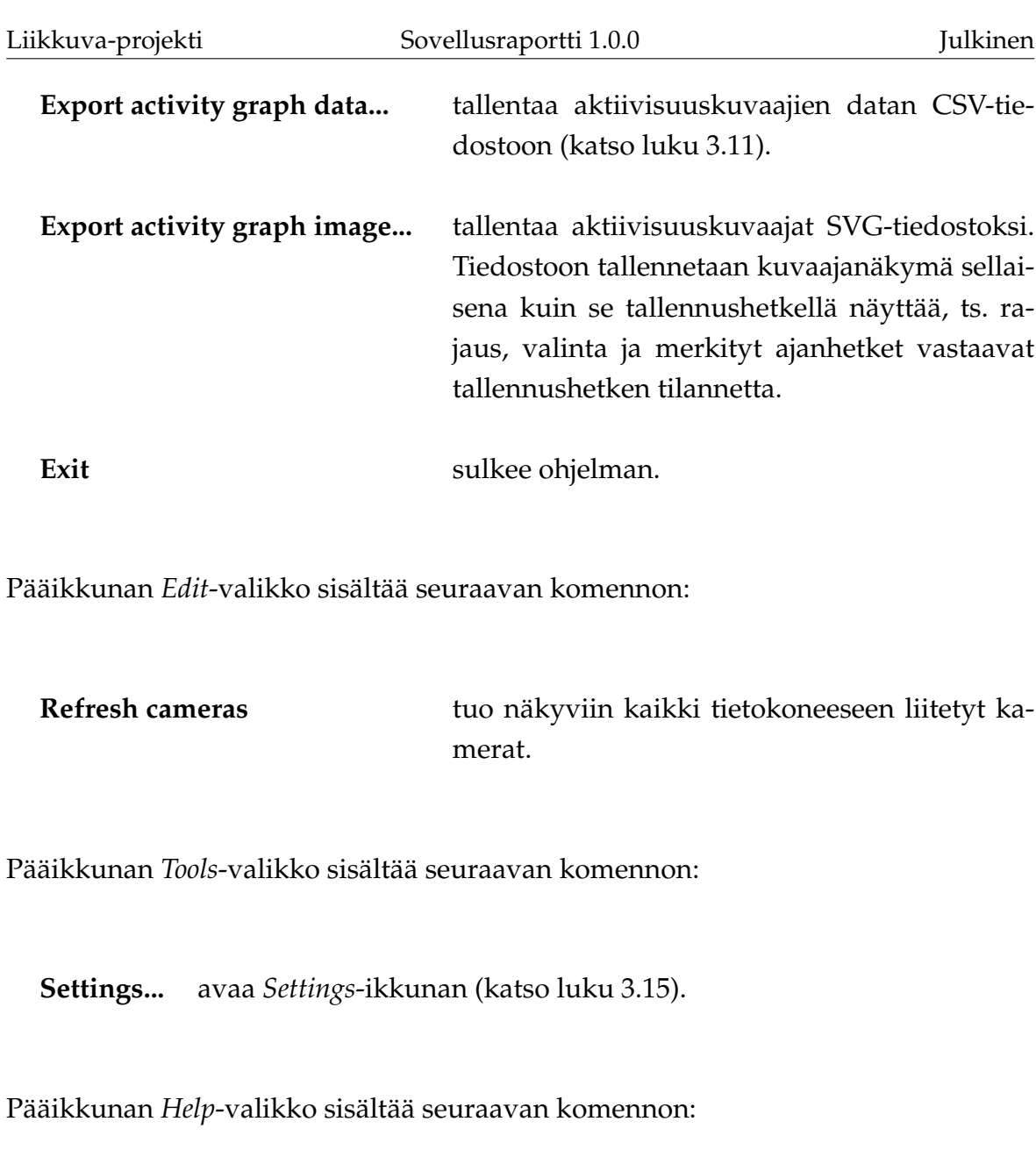

**About...** avaa *About*-ikkunan (katso luku [3.16\)](#page-31-1).

### <span id="page-29-0"></span>**3.14 Videovirran avaus**

Kuvassa [3.11](#page-30-1) esitetyn *Open stream* -ikkunan voi avata joko *File*-valikon (katso luku [3.13\)](#page-28-0) komennolla *Open stream...* tai pääikkunan (katso kuva [3.1\)](#page-16-1) painikkeella *Add stream...*. Ikkunassa voidaan avata videovirta URL-osoitteen perusteella tai valita avattava videovirta viimeisimpien käytettyjen videovirtojen joukosta.

Liikkuva-projekti Sovellusraportti 1.0.0 Julkinen

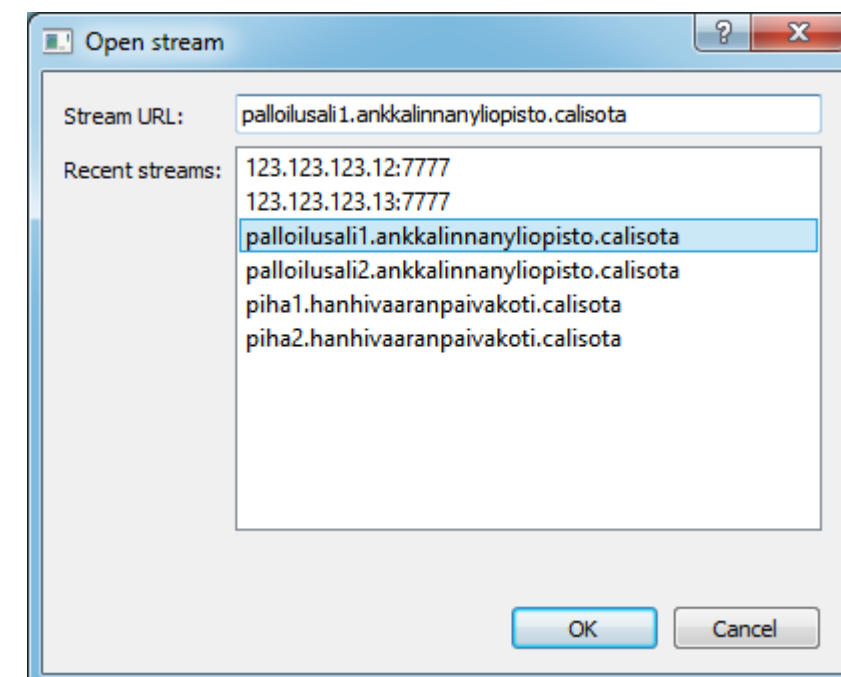

<span id="page-30-1"></span>Kuva 3.11: Videovirran avausikkuna.

### <span id="page-30-0"></span>**3.15 Ohjelman asetukset**

Kuvassa [3.12](#page-31-2) esitetty *Settings*-ikkuna aukeaa pääikkunan (katso kuva [3.1\)](#page-16-1) *Tools*valikon komennolla *Settings...*. Ikkunassa voidaan vaihtaa oletustallennuskansiota (jota sovellus tarjoaa tallennussijainniksi uutta mittausta suoritettaessa), käytettävää FPS-arvoa ja videotiedostojen maksimipituutta. Lisäksi voidaan vaihtaa liikkuvien kohteiden korostusväriä näytettävässä videokuvassa sekä sitä, näytetäänkö liikkuvien kohteiden korostusta.

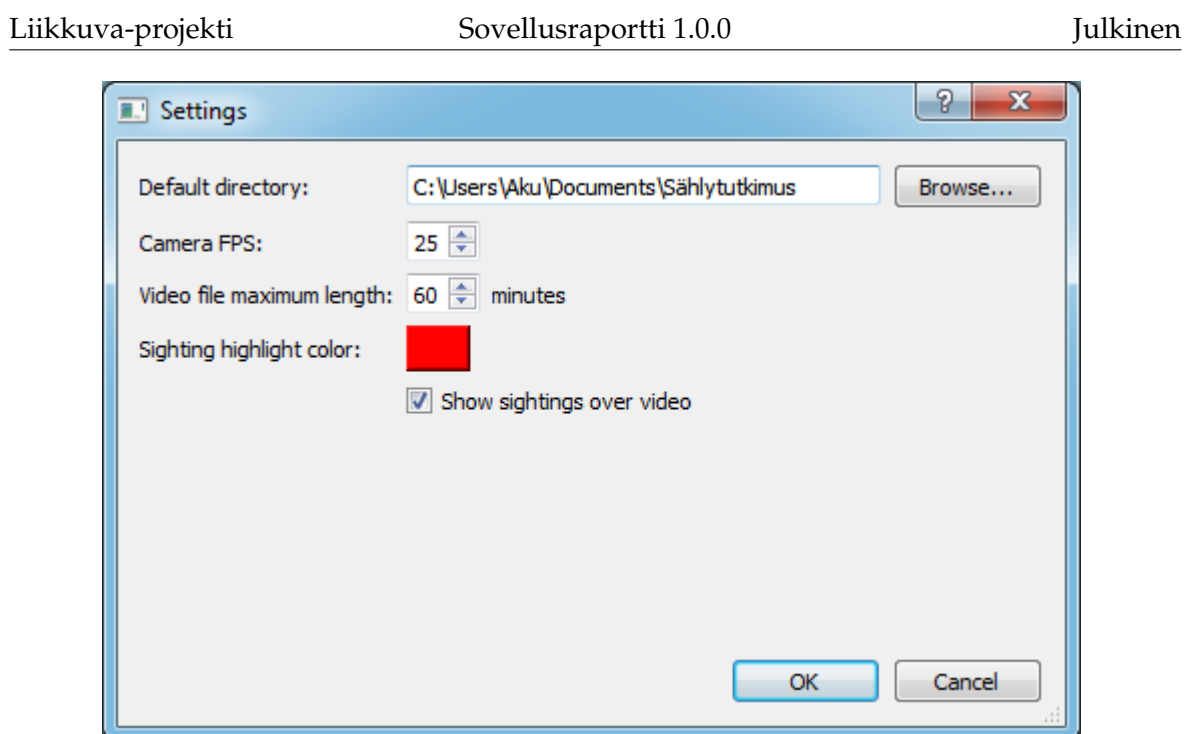

<span id="page-31-2"></span>Kuva 3.12: Ohjelman asetukset.

### <span id="page-31-1"></span>**3.16 Tietoa ohjelmasta**

*Help*-valikon (katso luku [3.13\)](#page-28-0) komennolla *About...* avattavassa ikkunassa esitetään sovelluksen nimi, tekijöiden nimet ja sovelluksen lisenssi.

#### <span id="page-31-0"></span>**3.17 Tilarivi**

Pääikkunan (katso kuva [3.1\)](#page-16-1) alareunassa on tilarivi, jossa esitetään informaatio-, varoitus- ja virheviestejä ohjelman toimintaan liittyen.

# <span id="page-32-0"></span>**4 Sovelluksen kokonaisrakenne ja rajapinnat**

Luvussa kuvataan tietojärjestelmän kokonaisrakennetta, käytettyjä ulkopuolisia komponentteja, toteutusratkaisuissa tehtyjä olennaisimpia muutoksia, sekä syöteja vastetiedostoja. Liikkuva-projektissa kehitetyn käyttöliittymän käyttäjille tarjoamat tiedot ja toiminnot on kuvattu tarkemmin vaatimusmäärittelyssä [\[10\]](#page-0-0). Sovelluksen luokat ja niiden rajapinnat kuvataan yksityiskohtaisesti luokkadokumentaatiossa [\[5\]](#page-57-8).

#### <span id="page-32-1"></span>**4.1 Sovelluksen kokonaisrakenne**

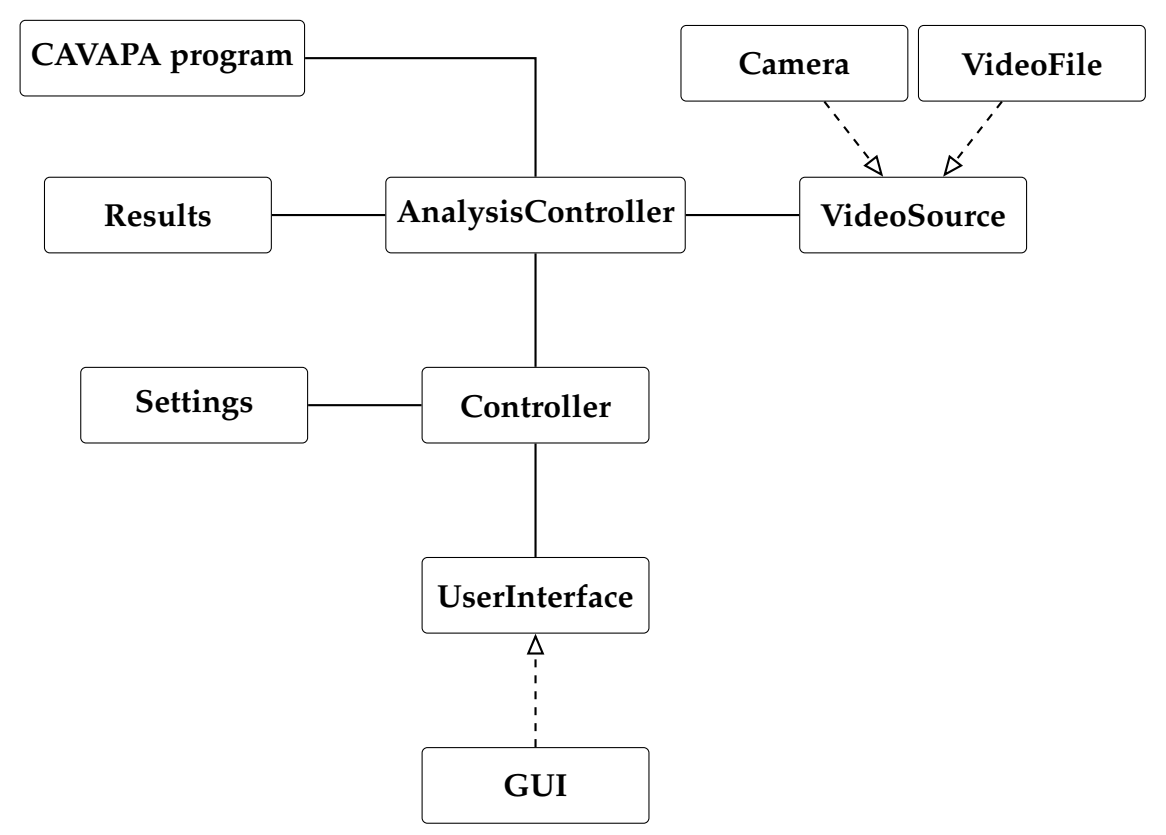

Sovelluksen kokonaisrakenne on kuvattu kuvassa [4.1.](#page-32-2)

<span id="page-32-2"></span>Kuva 4.1: Sovelluksen kokonaisrakenne.

Sovellus jakautuu seuraaviin kokonaisuuksiin:

**CAVAPA program** suorittaa varsinaisen videokuvan analysoinnin. CAVAPAohjelma ei ole Liikkuva-projektin toteuttama.

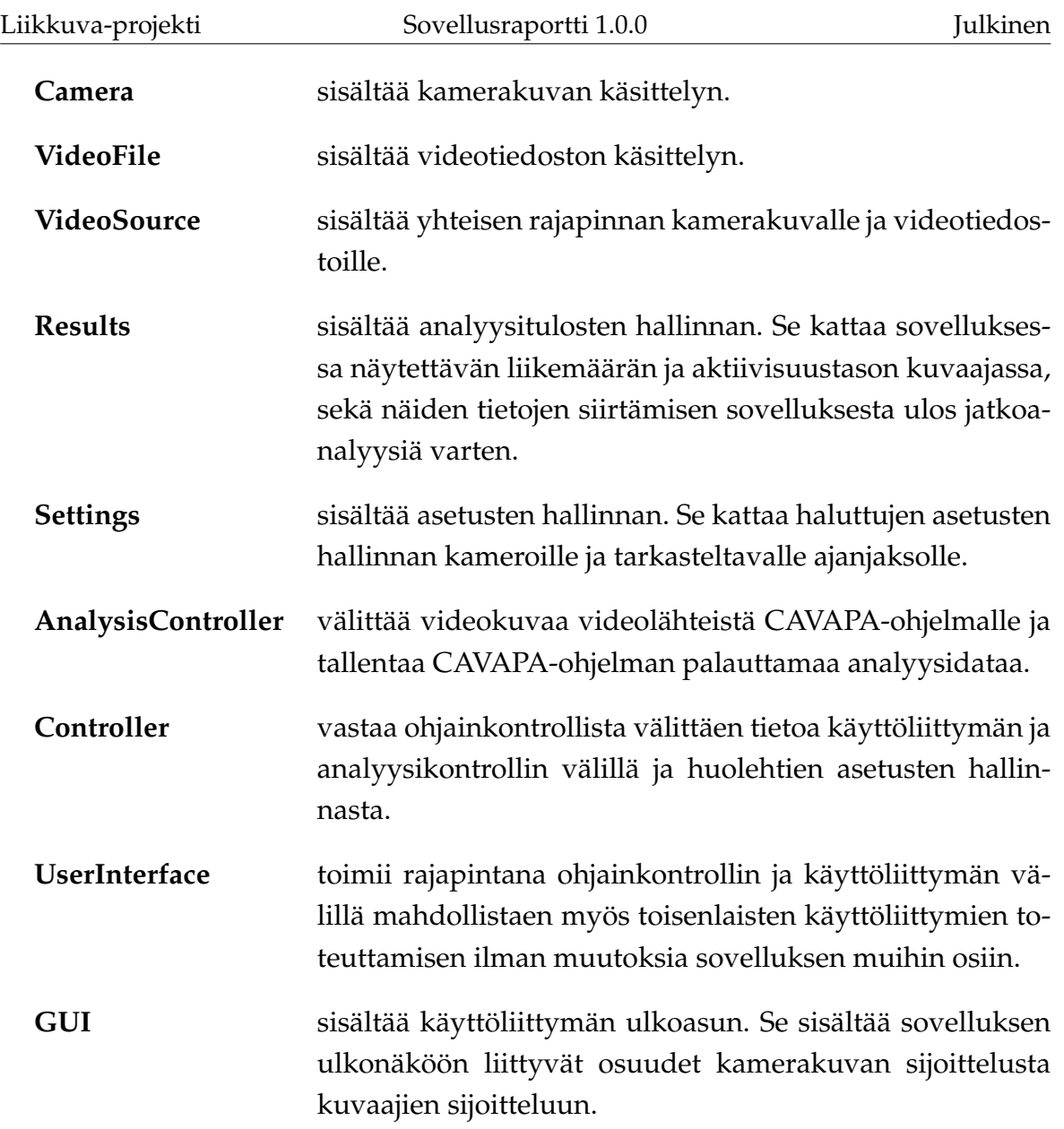

#### <span id="page-33-0"></span>**4.2 Ulkopuoliset komponentit**

Tietojärjestelmä hyödyntää ulkopuolisia komponentteja seuraavista kirjastoista ja ohjelmista:

- **CAVAPA** (kuvassa [4.1\)](#page-32-2) on Jarkko Vilhusen toteuttama analyysiohjelma, joka analysoi videokuvassa esiintyvää liikettä.
- **OpenCV** on konenäkökirjasto, jota sovelluksessa hyödynnetään videokameroiden ja -tiedostojen käsittelyyn.

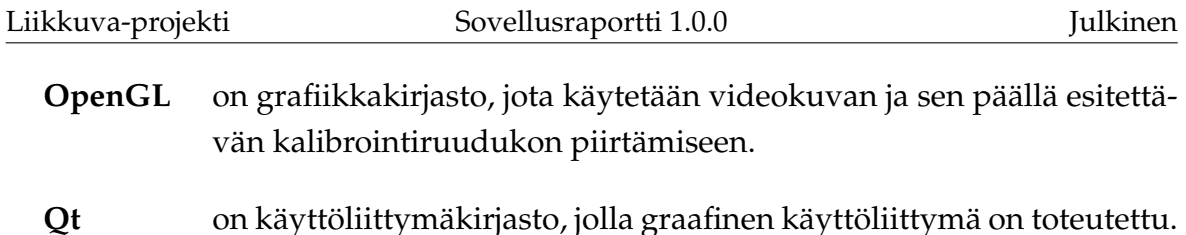

#### <span id="page-34-0"></span>**4.3 Olennaisimmat muutokset toteutusratkaisuissa**

Sovelluksen kokonaisrakenteeseen ei tehty muutoksia projektin aikana.

Projektin alussa aiottiin ensin toteuttaa kameroiden ja videotiedostojen käsittely ilman OpenCV:tä Qt:n omilla kamerakirjastoilla. Nämä eivät kuitenkaan toimineet kovin hyvin, joten sovelluksen rakenteen selkeydyttyä päätettiin toteuttaa kameroiden käsittely OpenCV-kirjastolla.

Aktiivisuuskuvaajat toteutettiin aluksi OpenGL:ää käyttäen. Myöhemmin siirryttiin käyttämään niissä Qt:n vektorigrafiikkakirjastoja, koska ne tarjosivat paremman tuen tekstin piirtämiselle.

Videonäkymän piirrossa käytetty OpenGL-koodi vaati muutoksia, ennen kuin näkymän päälle oli mahdollista piirtää Qt:n vektorigrafiikkakirjastoilla kalibrointipisteet ja niiden numerointi. OpenGL-piirto oli toteutettava ilman verteksipuskuriolioita.

#### <span id="page-34-1"></span>**4.4 Asetustiedosto**

Ohjelman asetukset sekä pääikkunan koko ja sijainti tallennetaan ohjelman asennuskansiossa olevaan tiedostoon nimeltä cavapa-gui.ini. Tiedoston sisältö voi olla esimerkiksi seuraava:

```
[General]
camera_fps=25
default_directory=C:\Users\Aku\Documents\Sählytutkimus
graph_activity_curve_color="165;0;5"
graph_background_color="255;255;255"
graph_count_curve_color="0;0;255"
graph_half_line_color="0;0;0"
graph_line_width=2
```

```
graph_selection_color="149;224;255"
graph_text_color="0;0;0"
graph_text_font=Arial
graph_text_selection_color="0;179;0"
highlight color="255;0;0"
is_highlight_enabled=true
is_window_maximized=true
max_video_file_length=60
win_location="0;23"
win_size="1920;1017"
[recentsources]
size=6
1\value=123.123.123.12:7777
2\value=123.123.123.13:7777
3\value=palloilusali1.ankkalinnanyliopisto.calisota
4\value=palloilusali2.ankkalinnanyliopisto.calisota
5\value=piha1.hanhivaaranpaivakoti.calisota
6\value=piha2.hanhivaaranpaivakoti.calisota
[markerhistory]
size=2
1\value=Puolitauko alkaa
2\value=Puolitauko päättyy
[Source 1 name]
barrel_distortion=0.000000
direction="0.000000;0.000000;1.000000"
fov=45.000000
position="0.000000;2.000000;0.000000"
```

```
resolution="640;480"
```
General-listan kentillä on seuraavat merkitykset:

![](_page_36_Picture_122.jpeg)

Tiedoston kolmen viimeisen listan tarkoitukset ovat seuraavat:

![](_page_37_Picture_116.jpeg)

#### <span id="page-37-0"></span>**4.5 Mittauksen metadatatiedosto**

Mittausta kuvailevat ja yksilöivät tiedot sekä mittaukseen liittyvät videolähteet kalibrointitietoineen tallennetaan mittauksen tallennuskansioon XML-tiedostoon, jonka nimi on sama kuin mittauksen nimi. Tiedosto voi näyttää esimerkiksi tältä:

```
<?xml version="1.0" encoding="UTF-8"?>
<measurement>
   <creator>Aku Ankka</creator>
   <enddate>21.5.2014 13:15:38</enddate>
   <group>Ankkalinnan peruskoulu, 5 A</group>
   <info>Tutkitaan, lisääkö sählyn pelaaminen kahdella
    pallolla yhtä aikaa oppilaiden aktiivisuutta.</info>
   <location>Ankkalinnan peruskoulun urheilukenttä
   </location>
   <max_duration>100</max_duration>
   <name>Sähly 5A 2014-05-21-13-14-59</name>
   <rawdata>activity.cpa</rawdata>
   <save_activity>true</save_activity>
   <save_video>true</save_video>
   <startdate>21.5.2014 14:45:37</startdate>
    <videosources>
        <source type="video">

           <name>sähly 5 A 21.5.2014.wmv</name>
           <startoffset>0</startoffset>
           <barrel_distortion>0.000000
```

```
</barrel_distortion>
        <direction>0.000000;0.000000;1.000000
        </direction>
        <fov>45.000000</fov>
        <position>0.000000;2.000000;0.000000
        </position>
        <resolution>854;480</resolution>
        <video>C:/Users/Aku/Documents/Sählytutkimus/
        videot/sähly 5 A 21.5.2014.wmv</video>
        <calibrationpoints>
            <calibrationpoint>
                <id>0</id>
                <position>169;186</position>
            </calibrationpoint>
            <calibrationpoint>
                <id>1</id>
                <position>549;115</position>
            </calibrationpoint>
            <calibrationpoint>
                <\mathrm{id}>2</math> <1>d><position>449;306</position>
            </calibrationpoint>
        </calibrationpoints>
    </source>
</videosources>
<markers>
    <marker>
        <active>true</active>
        <frametime>0</frametime>
        <text>Puoliaika alkaa</text>
    </marker>
    <marker>
        <active>true</active>
        <frametime>1028</frametime>
        <text>Puoliaika alkaa</text>
    </marker>
    <marker>
```

```
<active>true</active>
            <frametime>7444</frametime>
            <text>Puoliaika päättyy</text>
        </marker>
    </markers>
</measurement>
```
measurement-elementti on XML-tiedoston juurielementti. measurementelementin lapsielementtien merkitykset ovat seuraavat:

![](_page_39_Picture_137.jpeg)

videosources-elementin lapsielementtien merkitykset ovat seuraavat:

![](_page_39_Picture_138.jpeg)

![](_page_40_Picture_114.jpeg)

calibrationpoints-elementin lapsielementtien merkitykset ovat seuraavat:

![](_page_40_Picture_115.jpeg)

markers-elementin lapsielementtien merkitykset ovat seuraavat:

![](_page_40_Picture_116.jpeg)

### <span id="page-41-0"></span>**4.6 Analyysidatatiedosto**

Analyysidata tallennetaan binääritiedostoon activity.cpa, jonka muoto on seuraava (tämä ei ole esimerkkidataa, vaan hahmotelma tiedoston rakenteesta):

```
frame_count (i) : uint32_t
   [FRAME 1]
      frame_stats : FrameStats
      cameras (n) : uint32 t
      sightings (m) : uint32_t
       [CAMERA 1]
           sighting_count (j) : uint32_t
       [CAMERA 2]
           sighting_count : uint32_t
       [CAMERA 3]
       ...
       [CAMERA n]
       [CAMERA 1 SIGHTINGS]
           [SIGHTING 1]
              sighting : SightingFixed
           [SIGHTING 2]
               sighting : SightingFixed
           [SIGHTING 3]
           ...
           [SIGHTING j]
       [CAMERA 2 SIGHTINGS]
       ...
       [SIGHTINGS m]
   [FRAME 2]
   ...
   [FRAME i]
```
![](_page_42_Picture_62.jpeg)

Sovellusraportti 1.0.0 Julkinen

Rakennehahmotelman muuttujien merkitykset ovat seuraavat:

![](_page_42_Picture_63.jpeg)

## <span id="page-43-1"></span>**5 Tavoitteiden toteutuminen**

Luvussa kuvataan vaatimusten toteutumista sekä heikkoja ja puutteellisia toteutusratkaisuja. Sovelluksen vaatimukset on kuvattu vaatimusmäärittelyssä [\[10\]](#page-0-0). Tunnetut virheet on lueteltu järjestelmätestausraporteissa [\[8\]](#page-57-6) ja [\[9\]](#page-57-7).

Vaatimusmäärittelyn ensimmäisen prioriteetin 33:sta vaatimuksesta toteutui 32. Rajallisen aikataulun vuoksi sovellukseen jäi myös heikkoja ja puutteellisia toteutusratkaisuja. Ohjelmointikäytänteet ja niiden toteutuminen on kuvattu projektiraportin [\[6\]](#page-57-3) luvussa 5.5.

#### <span id="page-43-0"></span>**5.1 Vaatimusten toteutuminen**

Vaatimusten toteutuminen vaatimuskohtaisesti on kuvattu vaatimusmäärittelyssä [\[10\]](#page-0-0). Pakollisista 33 vaatimuksesta toteutui kokonaan 32 vaatimusta ja yksi toteutettiin osittain. Osittain toteutettu pakollinen vaatimus 6.1.5 liittyy toimintaan Linuxkäyttöjärjestelmässä, sillä sovelluksen virheet hankaloittavat käyttöä Linuxissa.

Tärkeistä 26 vaatimuksesta toteutettiin 23. Osittain toteutettiin seuraavat vaatimukset:

- **5.3.4** *Käyttäjä voi valita videolähteen viimeksi käytettyjen videolähteiden listalta.*
- **5.5.7** *Sovellus tallentaa videolähteen kalibrointitiedot automaattisesti asetustiedostoon.*

Vaatimusmäärittelyssä [\[10\]](#page-0-0) on kuvattu, miltä osin vaatimukset jäivät toteuttamatta.

Kokonaan toteuttamatta jäivät seuraavat vaatimukset:

- **5.8.11,** *Käyttäjä voi avata näkymän, jossa havaituista kohteista näytetään 2Dlämpökuva käyttäjän määrittämältä aikaväliltä.*
- **5.8.12,** *Käyttäjä voi määrittää, mistä kamerasta katsottuna lämpökuva näytetään.*

Mahdollisista 16 vaatimuksesta toteutettiin 2 ja osittain toteutettiin 2 vaatimusta. Toteuttamatta jäi 12 mahdollista vaatimusta. Viisi ideatason vaatimusta suljettiin jo alussa projektin ulkopuolelle. Vaatimusmäärittelyyn kirjattiin myös prioriteetilla *Ei toteuteta* 4 vaatimusta, joita sovellukseen ei kannata jatkossakaan toteuttaa.

Tavoitteena oli myös toteuttaa mahdollisuus käyttää sovelluksessa internetkameroita. Tällaiset kamerat saatiin kuitenkin onnistuneesti asennettua projektiryhmän käyttöön vasta aivan projektin loppuvaiheilla, joten ominaisuutta ei ehditty toteuttaa.

#### <span id="page-44-1"></span>**5.2 Suoritetut testaukset ja niiden tulokset**

Sovelluksen toteutusvaiheessa jokainen ryhmän jäsen suoritti omatoimisesti manuaalista yksikkötestausta testaten tekemiään muutoksia.

Projektin lopussa Joel Kivelä laati järjestelmätestaussuunnitelman [\[4\]](#page-57-9) ja suoritti sitä noudattaen järjestelmätestaukset Windowsille ja Linuxille. Testauksia ei suoritettu todellisessa käyttötilanteessa. Testausten tulokset on raportoitu järjestelmätestausraporteissa [\[2\]](#page-57-4) ja [\[3\]](#page-57-5). Kullakin testauskerralla testattiin yhteensä 55 vaatimusmäärittelyn vaatimusta. Windowsissa suoritetussa järjestelmätestauksessa [\[2\]](#page-57-4) havaittiin 6 virhettä ja tehtiin 14 muuta huomiota. Linuxissa suoritetussa järjestelmätestauksessa [\[3\]](#page-57-5) havaittiin 6 virhettä ja tehtiin 9 muuta huomiota.

Kaikki kriittiset virheet korjattiin, minkä jälkeen suoritettiin regressiotestaus, jonka tulokset on raportoitu regressiotestausraporteissa [\[8\]](#page-57-6) ja [\[9\]](#page-57-7). Windowsissa suoritetussa regressiotestauksessa [\[9\]](#page-57-7) havaittiin 2 virhettä ja tehtiin 8 muuta huomiota. Linuxissa suoritetussa regressiotestauksessa [\[8\]](#page-57-6) havaittiin 4 virhettä ja tehtiin 6 muuta huomiota.

Projektin aikana järjestettiin käytettävyystestauspäivä, jonka aikana käytettävyysasiantuntija Johanna Silvennoinen antoi palautetta sovelluksen käytettävyydestä. Varsinaista käytettävyystestausta ei ehditty valmiilla sovelluksella tehdä ajanpuutteen vuoksi.

Projektin aikana sovelluksen eri versioita koekäyttivät myös vastaava ohjaaja Jukka-Pekka Santanen, tekninen ohjaaja Jarkko Vilhunen, sekä tilaajan edustajista Heidi Pasi ja Hanna Toivonen. Erityisesti Jukka-Pekka Santanen ja Heidi Pasi antoivat sovelluksesta palautetta.

#### <span id="page-44-0"></span>**5.3 Heikot ja puutteelliset toteutusratkaisut**

Videotiedostoja analysoitaessa käyttäjältä tulisi kysyä, halutaanko kopioida analysoitava videotiedosto mittauksen tallennuskansioon. Tällöin sovelluksen kannattaa tallentaa mittauksen XML-tiedostoon kopioidun videon suhteellinen polku. Näin

käytetty video pysyy tallessa ja mittaus voidaan aina avata, kunhan videota ei ole poistettu mittauksen tallennuskansiosta. Tällä hetkellä XML-tiedostoon tallennetaan ainoastaan käytetyn videon absoluuttinen polku, jolloin mittausta ei voi enää käsin XML-tiedostoa muokkaamatta avata, jos video on siirretty toiseen paikkaan.

Käyttäjän on vaikea yhdistää videolähteiden hallintaa, videonäkymiä (erityisesti videonäkymässä olevaa *Set as active* -painiketta) ja *Camera Settings* -välilehteä toisiinsa. Vastaava ohjaaja ehdotti tähän ratkaisuksi mallia, jossa videolähteiden hallintanäkymässä voisi valintaruuduilla osoittaa näkyvissä olevat videolähteet, ja lisäksi napsauttamalla videolähdettä valita, mihin videolähteeseen *Camera Settings* -välilehden kalibrointisäätimet vaikuttavat. Yksi vaihtoehto on myös, että kalibrointisäätimet olisivat käytettävissä ainoastaan, kun videolähteitä on vain yksi. Useamman videolähteen tapauksessa kalibrointi pitäisi periaatteessa olla mahdollista aina tehdä kalibrointipisteiden avulla. Kalibrointi on todennäköisesti sovelluksen käytön vaativin osuus, ja sitä olisi hyvä tukea esimerkiksi käyttöohjeella.

Kalibrointi kameran asetusten välilehden liukusäätimellä on nykyisellään vaikeaa. Kalibrointi on mahdollista toteuttaa myös automaattisesti. Tapoja automaattiseen kalibrointiin on kuvattu muun muassa artikkeleissa [\[22\]](#page-58-0), [\[23\]](#page-58-1) ja [\[24\]](#page-59-1). Nykyistä yksinkertaisempi tapa olisi myös käyttäjän kuvaan piirtämät X- ja Z-akseleiden suuntaiset viivat, joiden perusteella voitaisiin laskea kohteiden suhteelliset koordinaatit. Kalibrointipisteitä käytettäessä kalibrointi on yksinkertaista toteuttaa OpenCV:n cvFindHomography-metodilla.

Sovelluksen kehityksen aikana pohdittiin, mitä käyttäjälle olisi hyödyllisintä näyttää sovellus käynnistettäessä. Sovellukseen suunniteltiin aloitusnäkymää, jossa olisi ollut painikkeet yleisimpien sovelluksella suoritettavien toimintojen käynnistämiselle sekä lista viimeisistä sovelluksella suoritetuista ja avatuista mittauksista. Tällaista aloitusnäkymää ei kuitenkaan ehditty toteuttaa.

Kalibrointitiedot viedään tällä hetkellä kameran kierron osalta CAVAPA-ohjelmalle eri tavalla, kuin CAVAPA:n rajapinnan kuvaus määrittelee. Rajapinnan kuvauksen mukaan kierto pitäisi ilmaista kameran kuvaussuuntaan osoittavalla vektorilla. Sen sijaan kierto ilmaistaan nyt X-, Y- ja Z-akselien ympäri tehtyjä kiertoja kuvaavina astelukuina. Tämä ei tällä hetkellä vaikuta sovelluksen toimintaan, koska CAVAPAohjelma ei vielä hyödynnä kyseistä tietoa.

## <span id="page-46-0"></span>**5.4 Sovelluksen yleiset kehitysideat**

Projektin kuluessa esitettiin seuraavat kehitysideat:

- Videokameroiden kautta tapahtuvaa mittausta ei voida keskeyttää ja jatkaa myöhemmin (videotiedostojen tapauksessa tämä onnistuu).
- Kaikissa sovelluksen tiedoston tallennus- ja avausikkunoissa olisi hyvä muistaa viimeksi käytetty sijainti ikkunoita uudelleen avattaessa [\[16\]](#page-58-2).
- Joissakin sovelluksen ikkunoissa on sulkemispainikkeen vieressä kysymysmerkkipainike, jota ei hyödynnetä mitenkään.
- Mittauksen nimi voitaisiin esittää otsikkorivillä, kun se on mahdollista [\[13\]](#page-58-3).
- *Start measurement* -painikkeen ei tulisi olla nähtävillä tai aktiivisena ennen videolähteiden valintaa [\[13\]](#page-58-3).
- Mittauksen hallintapainikkeet eivät välttämättä liity kaikkiin välilehtiin, vaan ne kannattaisi ehkä sijoittaa jollekin välilehdistä [\[19\]](#page-58-4).
- Käyttäjälle voisi sovellus avattaessa ja *Edit*-valikon *Refresh cameras* -komentoa käyttäessä ilmoittaa jotenkin, jos videokameroita ei ole saatavilla [\[14\]](#page-58-5).
- Kun mittaus pysäytetään, tulisi tilarivillä mainita mittauksen tietojen tallentamisesta [\[17\]](#page-58-6).
- Ohjelman asetusten (katso luku [3.15\)](#page-30-0), CSV-tiedostoon tallennuksen (katso luku [3.11\)](#page-26-0), uuden merkin lisäyksen (katso luku [3.10\)](#page-25-2) ja videovirran avauksen (katso luku [3.14\)](#page-29-0) ikkunoiden kokoa ei pitäisi pystyä muuttamaan, sillä niiden asettelua ei ole suunniteltu toimimaan muussa kuin oletuskoossa, eikä koon muuttamiselle ole muutenkaan tarvetta.
- Edellisessä kohdassa mainittujen ikkunoiden tulisi olla aina päällimmäisenä, kun sovellus on aktiivisena. Vaihtoehtoisesti aikaisemmin avattu ikkuna tulisi tuoda päällimmäiseksi, jos käyttäjä yrittää avata ikkunan uudelleen sen ollessa jo avattuna. Nykyisellään ikkuna saattaa olla taustalla, jolloin mitään ei tapahdu käyttäjän yrittäessä avata ikkunan uudelleen.

### <span id="page-47-1"></span>**5.5 Mittauksen metatietojen välilehden kehitysideat**

Mittauksen metatietojen välilehdelle (katso luku [3.5\)](#page-19-0) esitettiin projektin kuluessa seuraavat kehitysideat:

- *Save* ja *Cancel*-painikkeilla käyttäjä voisi varmistua syöttämiensä tietojen tulevan tallennetuksi tai hylätyiksi [\[14\]](#page-58-5).
- *Analysis maximum duration* -kentän nimi ei ehkä kuvaa riittävän selvästi kentän merkitystä [\[16\]](#page-58-2).
- *Where to save results* -kentässä saattaisi olla hyvä esittää myös mittauksen tiedostoille luotavan kansion nimi. Nykyisessä versiossa kansion nimeksi tulee sama kuin mittauksen nimi, eikä sitä näytetä kuin *Measurement name* -kentässä [\[17\]](#page-58-6).
- Ohjelman asetusikkunan (katso luku [3.15\)](#page-30-0) asetus *Video file maximum length* saattaisi kuulua tälle välilehdelle [\[18\]](#page-58-7).
- Kentälle *Where to save results* kannattaisi varata enemmän tilaa [\[19\]](#page-58-4).
- *Save*-otsikko voisi olla valintaruutujen edessä.

## <span id="page-47-0"></span>**5.6 Aktiivisuusdatan kuvaajien välilehden kehitysideat**

Aktiivisuusdatan kuvaajien välilehdelle (katso luku [3.7\)](#page-21-0) esitettiin projektin kuluessa seuraavat kehitysideat:

- Aktiivisuuskuvaajien muoto muuttuu hieman mittauksen aikana johtuen siitä, että kuvaajan pisteet ovat keskiarvoja useammasta mittausarvosta. Kuvaajaa tulisi vierittää siten, että tietty keskiarvo laskettaisiin aina samasta joukosta pisteitä. Näin voitaisiin tehdä ainakin silloin, kun *Fixed Time Window* on päällä. Tällöin kuvaajan muoto pysyisi samana [\[12\]](#page-58-8).
- Lyhyt käyttöohje voisi kuvata, miten kuvaajat on mahdollista saada tarkasteltavaksi, jos mittausta ei ole aloitettu tai vanhaa mittausta avattu [\[14\]](#page-58-5).
- Useiden kirjasinkokojen ja tyylien vuoksi välilehti näyttää hieman epäyhtenäiseltä [\[14\]](#page-58-5).
- Asteikkojen kirjasinkoko sekä hiiri kuvaajien päälle vietäessä kuvaajien yläpuolelle ilmestyvän tekstin kirjasinkoko pienenee sovellusikkunaa kavennettaessa, vaikka isommillekin teksteille olisi tilaa.
- Molemmin puolin olevien nuolipainikkeiden pitäisi olla harmaana, jos graafia ei pysty siirtämään enää enemmän vasemmalle tai oikealle [\[14\]](#page-58-5).
- Alaosassa olevat aikakentät tarvitsisivat ehkä vihjetekstin lisäksi otsikot.
- Alaosassa olevien aikakenttien arvo on mittauksen aikana ja sen jälkeen *00:00:00*, jos näkymää ei ole zoomattu kertaakaan. Aikakentissä saattaisi olla hyvä näkyä esimerkiksi kuvaajilla esitettävän aikavälin alku- ja loppuaika [\[17\]](#page-58-6).
- Hiirivalikon toiminnoista *Save to SVG Image* ja *Export to CSV File* avautuvissa tallennusikkunoissa voitaisiin tarjota jotain oletusnimeä tiedostolle [\[16\]](#page-58-2).
- Y-akselien asteikot tarvitsisivat niitä kuvaavat otsikot [\[16\]](#page-58-2).
- *Zoom out* -painikkeen kannattaisi zoomata vain tietyn verran, ei aina koko mittauksen aikavälille [\[16\]](#page-58-2).
- *Realtime*-tekstin tarkoitus ei ole kovin selvä. Teksti näkyy esimerkiksi videotiedostoja analysoitaessa, mikä ei voi olla reaaliaikaista [\[17\]](#page-58-6).
- Y-akselin asteikoiden olisi hyvä olla sadalla, kymmenellä tai viidellä jaollisia, jotta niiden kokoluokkaa olisi helpompi tulkita [\[17\]](#page-58-6).
- Kun hiiri viedään pois välilehden kuvaajien yltä, voisi olla hyvä esittää kuvaajien yllä hiiren edellisen sijainnin arvojen sijaan sen ajanhetken arvot, jonka videokuva esitetään videonäkymissä [\[17\]](#page-58-6).
- Hiiren kohdan arvoissa voisi olla hyvä lisätä ajankohdan eteen sana *time* [\[17\]](#page-58-6).
- Hiirivalikossa toiminnon *Create Marker* ei tulisi olla käytössä, jos mitään ajanhetkeä ei ole valittu. Samoin toiminnon *Delete marker* ei tulisi olla käytössä, jos mitään merkittyä ajanhetkeä ei ole valittu [\[17\]](#page-58-6).
- Asetusikkunassa (katso luku [3.12\)](#page-27-0) olisi hyvä olla mahdollisuus tallentaa asetukset tiedostoon, jotta voitaisiin tallentaa eri asetukset eri tilanteita varten [\[17\]](#page-58-6).
- *Show*-valintaruudut voisivat olla alleviivattuja värillä, jolla kyseiset asiat esitetään kuvaajissa [\[19\]](#page-58-4).
- *Zoom In* -painikkeen tulisi toimia, vaikka tiettyä aluetta ei olisikaan valittu. Tällöin zoomattaisiin tietty määrä näkyvän aikavälin keskikohdasta [\[19\]](#page-58-4).
- Nykyisessä toteutuksessa aktiivisuuskuvaajat skaalautuvat mittauksen aikana viimeisimpien havaittujen maksimiarvojen mukaan. Voisi olla hyvä tarjota mahdollisuus asettaa asteikkojen maksimiarvot myös käsin [\[20\]](#page-58-9).
- Jos mittaus on käynnissä, mutta mittauksesta tarkastellaan aiempaa aikajännettä, olisi hyvä päivittää tarkasteltavan aikavälin kuvaajat, jos mittauksessa havaitaan uusi maksimiarvo [\[21\]](#page-58-10).

## <span id="page-49-0"></span>**5.7 Uuden merkin lisäysikkunan kehitysideat**

Uuden merkin lisäysikkunalle (katso luku [3.10\)](#page-25-2) esitettiin projektin kuluessa seuraavat kehitysideat:

- Syöttökenttien tekstien ja kenttien välissä on liian paljon tilaa. Hahmolakien mukaan yhteen liittyvien asioiden tulisi olla lähempänä toisiaan kuin erillisten [\[16\]](#page-58-2).
- Lisättävän merkin nimeä kirjoitettaessa nimen olisi hyvä näkyä kuvaajissa jo ennen *Save*-painikkeen painamista [\[16\]](#page-58-2).
- Jos kuvaajista ei ole valittu mitään kohtaa, olisi loogista merkitä ajanhetki, jonka kohdalla hiirivalikko on avattu *Create Marker* -toimintoa valitessa [\[19\]](#page-58-4).

## <span id="page-49-1"></span>**5.8 CSV-tiedostoon tallennusikkunan kehitysideat**

CSV-tiedostoon tallennusikkunalle (katso luk[u3.11\)](#page-26-0) esitettiin projektin kuluessa seuraavat kehitysideat:

• *Time offset* -kentän merkitystä olisi hyvä tarkentaa esimerkiksi vihjetekstin avulla [\[16\]](#page-58-2).

Liikkuva-projekti Sovellusraportti 1.0.0 Julkinen

- *From* ja *To*-otsikoilla tarjottaviin aikakenttiin ja merkittyjen ajanhetkien valintaan liittyen ikkunassa olisi hyvä olla valintapainike sille, käytetäänkö aikakenttiä vai merkittyjä ajanhetkiä [\[16\]](#page-58-2).
- Ikkunan asettelu on hieman muusta sovelluksesta poikkeavaa. Lihavoitujen otsikoiden sijaan kannattaisi käyttää ryhmälaatikoita, kuten esimerkiksi kameran asetusten välilehdellä (katso luku [3.6\)](#page-19-1).
- CSV-tiedostoon tulisi olla mahdollista viedä myös kaikki kerätty data ilman keskiarvojen ottamista. Tällä hetkellä tarkin mahdollinen datan vienti vie keskiarvot sekunnin välein.
- Ikkunassa kannattaisi olla valintaruutu koko mittauksen datan viennille, jolloin valitulla aikavälillä ei olisi merkitystä.
- Jos valitun aikajänteen pituus on nolla, pitäisi käyttäjää varoittaa.
- Jos CSV-tiedostoon tallennus on jo kerran tehty, on *File to Save* -kentässä oletuksena aiemmin tallennetun tiedoston polku. *Export*-painiketta ei voi silti painaa, ennen kuin on käynyt tiedostopolun valintaikkunassa tai muokannut tiedostopolkua.

#### <span id="page-50-0"></span>**5.9 Kameran asetusten välilehden kehitysideat**

Kameran asetusten välilehdelle [3.6](#page-19-1) esitettiin projektin kuluessa seuraavat kehitysideat:

- Liukusäätimien arvoja voi muuttaa, vaikka yhtään videolähdettä ei olisi valittuna. Tämän ei tulisi olla mahdollista [\[15\]](#page-58-11).
- Syöttökenttiin kirjaimia sijoittaessa arvoksi tulee 0. Tällöin tulisi säilyttää edellinen arvo ja mahdollisesti huomauttaa virheellisestä syötteestä. Myös käytettävissä olevan arvoalueen ulkopuolella olevasta syötteestä tulisi ilmoittaa [\[15\]](#page-58-11).
- Kalibrointitiedoille tulisi tarjota mahdollisuus tallentaa ne omaan tiedostoonsa [\[15\]](#page-58-11).
- Liukusäätimien mitta-asteikot tai ainakin minimi- ja maksimiarvojen esittäminen selkeyttäisi käyttöä [\[15\]](#page-58-11).
- Kun mittaus pysäytetään, kameran asetuksista nollaantuvat kierto X-akselin ja Y-akselin suhteen.
- Ohjelman asetusikkunan (katso luku [3.15\)](#page-30-0) asetus *Camera FPS* saattaisi kuulua tälle välilehdelle [\[18\]](#page-58-7).
- Saman nimisiä USB-kameroita käyttäessä aiemmin käytetyt kalibrointitiedot eivät lataudu oikein. Kamerat tulisi pyrkiä yksilöimään nimen lisäksi esimerkiksi käytetyn USB-portin perusteella.

### <span id="page-51-0"></span>**5.10 Videolähteiden hallintanäkymän kehitysideat**

Videolähteiden hallintanäkymälle (katso luku [3.4\)](#page-18-0) esitettiin projektin kuluessa seuraavat kehitysideat:

- Painikkeiden tulisi sijaita videolähdelistan alapuolella [\[17\]](#page-58-6).
- Videolähteen nimelle varattu tila on liian pieni, sillä siihen mahtuu vain kymmenkunta merkkiä. Näkymän käyttämää tilaa tulisi kyetä säätämään sen ja videonäkymien välissä olevaa erotinta raahaamalla.
- Näkymässä olevan listan videolähteitä on hankala yhdistää videonäkymiin. Videolähteen nimi olisi hyvä olla näkyvissä videonäkymän yhteydessä esimerkiksi videonäkymän yllä tai vihjetekstinä [\[17\]](#page-58-6).
- Videolähteinä voi olla samanaikaisesti videokameroita, -tiedostoja ja -virtoja. Tämä ei välttämättä ole kovin järkevää. Videokameroiden ja -virtojen yhtäaikainen käyttö saattaisi jossain melko harvinaisessa tilanteessa olla tarpeen.
- Videolähteen sulkeminen kuuluisi loogisemmin videonäkymän (katso luku [3.3\)](#page-17-0) ruksipainikkeen sijaan tähän näkymään [\[17\]](#page-58-6).

## <span id="page-52-1"></span>**5.11 Lokivälilehden kehitysideat**

Lokivälilehdelle (katso luku [3.8\)](#page-24-0) esitettiin projektin kuluessa seuraavat kehitysideat:

- Viestit tulisi tallentaa tiedostoon.
- Virheviestit voisi tuoda käyttäjälle selvemmin näkymiin esimerkiksi punaisella huutomerkillä välilehden otsikossa [\[17\]](#page-58-6).

#### <span id="page-52-0"></span>**5.12 Videonäkymän kehitysideat**

Videonäkymälle (katso luku [3.3\)](#page-17-0) esitettiin projektin kuluessa seuraavat kehitysideat:

- Aikakenttä voisi ilmaista, missä kohdassa video on menossa [\[12\]](#page-58-8).
- Näkymä jää sovellusta pienellä resoluutiolla käytettäessä liian pieneksi, kuten myös kalibrointipisteiden numeroinnin kirjasinkoko. Tähän auttaisi näkymä, jossa olisi mahdollisuus tarkastella yhtä videonäkymää kalibrointikontrolleineen koko ruudun kokoisena [\[13\]](#page-58-3).
- Videotiedostoja tulisi voida kelata myös esimerkiksi ruutu kerrallaan, jotta tarkka synkrononointi olisi helpompaa.
- Linuxilla kalibrointipisteiden numerot näkyvät videonäkymässä (katso luku [3.3\)](#page-17-0) pikselisotkuna. Ongelma vaikuttaa olevan QPainter-luokan drawTextmetodissa. Myös Qt:n omat värinvalintaikkunat näkyvät ajoittain Linuxilla vain tyhjinä ikkunoina.

## <span id="page-52-2"></span>**5.13 Pääikkunan komentovalikoiden kehitysideat**

Pääikkunan komentovalikoille (katso luku [3.13\)](#page-28-0) esitettiin projektin kuluessa seuraavat kehitysideat:

• Osassa valikoita on ainoastaan yksi komento, joten valikoita kannattaisi yhdistellä.

- *Edit*-valikon komento *Refresh cameras* ei pitäisi olla käytettävissä, kun mittaus on käynnissä [\[18\]](#page-58-7).
- *Help*-valikon *About*-toiminnolla aukeavassa ikkunassa (katso luku [3.16\)](#page-31-1) voisi lyhyesti mainita myös ohjelman käyttötarkoituksesta [\[18\]](#page-58-7).
- *Tools*-valikon *Settings*-toiminnolla aukeavalla ohjelman asetusikkunalla (katso luku [3.15\)](#page-30-0) voisi olla kuvaavampi otsikko [\[18\]](#page-58-7).
- *Tools*-valikon *Settings*-toiminnolla aukeavassa ohjelman asetusikkunassa (katso luku [3.15\)](#page-30-0) kentällä *Default directory* voisi olla kuvaavampi nimi. Kenttä määrittää mittauksen tietojen tallennukseen mittauksen metatietojen välilehdellä (katso luku [3.5\)](#page-19-0) tarjottavan oletuskansion [\[18\]](#page-58-7).
- *Tools*-valikon *Settings*-toiminnolla aukeavan ohjelman asetusikkunan (katso luku [3.15\)](#page-30-0) ohjaimia kannattaisi ryhmitellä [\[18\]](#page-58-7).

# <span id="page-54-0"></span>**6 Ohjeita ylläpitäjälle ja jatkokehittäjälle**

Luvussa esitetään ohjeita sovelluksen ylläpitäjälle ja jatkokehittäjälle.

## <span id="page-54-1"></span>**6.1 Ohjeita jatkokehittäjälle**

Käännettäessä Qt-projektia Windowsilla kehityskoneella on oltava asetettuna ympäristömuuttuja OPENCV\_DIR, joka osoittaa OpenCV-kirjaston asennuskansion. Ympäristömuuttujaan asetetaan kansio, joka sisältää OpenCV:n bin-, include- ja lib-kansiot.

Toteutusratkaisuihin kannattaisi tehdä seuraavat muutokset:

- AnalysisController-luokka tulisi jakaa ainakin kahteen eri luokkaan. Nykyisestä luokasta tulisi eriyttää eräänlainen VideoPlayer-luokka, joka ajaisi erillään laskelman ja tulosten pyörittämistä.
- VideoFileSet-luokka pitäisi kirjoittaa siltä osin uusiksi, että se tekisi kaiken yhdessä säikeessä. Nykyisellään säikeitä on yhtä monta kuin pätkittyjä videotiedostoja.
- CAVAPA-ohjelmalle viedään tällä hetkellä ohjelman vaatiman kameran osoitussuunnan sijaan kameran rotaatiot eri akseleiden suhteen. Ohjelma ei tällä hetkellä hyödynnä kameran osoitussuuntaa. Rotaatioista eri akseleiden suhteen olisi laskettava vektori, jonka suuntaan kamera osoittaa.
- Doxygenillä luodun luokkadokumentaation LaTeX-versiossa muutaman metodin kuvaus katkeaa tuntemattomasta syystä sivunvaihdolla.

## <span id="page-54-2"></span>**6.2 Ohjeita ylläpitäjälle**

Sovellus toimii sovelluspaketin purkamisen jälkeen ajamalla paketissa oleva *cavapagui* -ohjelma. Sovellusta asennettaessa on otettava huomioon seuraavat rajoitteet:

• Sovellus toimii testatusti Windows 7 -käyttöjärjestelmässä.

- Sovellus toimii testatusti Linux-pohjaisissa käyttöjärjestelmissä Fedora (versio 18) ja Ubuntu (versio 14.04) vaatimusmäärittelyn [\[10\]](#page-0-0) luvussa 6.1 kuvattuja virheitä lukuunottamatta.
- Videokameran lukemista varten mahdolliset siihen liittyvät ajurit on oltava asennettuina työasemalla.
- Videokameran lukeminen ei ole mahdollista, jos OpenCV-kirjasto ei tue kameran rajapintaa.

## <span id="page-55-0"></span>**6.3 Kokemuksia käytetyistä kameroista**

Projektiryhmä käytti kehitystyössä kolmentyyppisiä kameroita:

- PlayStation Eye
- Microsoftin webkamera, jonka merkkiä projektiryhmä ei muistanut ottaa ylös.
- Firewire-kamera, jonka merkkiä projektiryhmä ei muistanut ottaa ylös.

Seuraavat kokemukset kameroista pohjautuvat Erkki Koskenkorvan koostamaan yhteenvetoon [\[11\]](#page-58-12).

PlayStation Eye -kamerat ovat edullisia ja yleisiä. Niissä oli nopea kuvanpäivitys ja melko hyvä kuvanlaatu. Ainoa havaittu haittapuoli oli puuttuva mahdollisuus resoluution vaihtoon.

Microsoftin webkameroista jäi yleisesti huono vaikutelma. Yksi ei toiminut, ja muissa kuvan värisävy oli välillä outo. Lisäksi kameroiden toiminta hidastui, jos niiltä pyydettiin kuvaa liian usein.

Firewire-kameroista vain yksi toimi. Ne vaikuttivat olevan tarkoitettuja johonkin automaatiokäyttöön. Saatu kuva oli mustavalkoista.

# <span id="page-56-0"></span>**7 Yhteenveto**

Liikkuva-projekti toteutti Sovellusprojekti-kurssilla keväällä 2014 Jyväskylän yliopiston liikuntakasvatuksen laitokselle sovelluksen, jolla voidaan mitata ryhmätason fyysistä aktiivisuutta. Sovelluksella käyttäjä analysoi videokuvaa liikuntatilanteesta. Videolähteenä voi olla tietokoneeseen kytketty videokamera tai aikaisemmin kuvattu videotiedosto. Tulokset ovat tarkempia, jos tilanne on kuvattu samaan aikaan useammasta kuvakulmasta.

Sovelluksessa käyttäjä täyttää ensin mittaukseen liittyvät oheistiedot ja kalibroi sitten analyysiohjelman joko arvioimalla kameran tai kameroiden sijaintia ja suuntaa tai merkitsemällä useampaa kameraa käytettäessä videokuvista yhteisiä tilan pisteitä. Tämän jälkeen mittaus voidaan käynnistää. Mittauksen aikana ja sen jälkeen käyttäjä voi tarkastella aktiivisuusdataa esittäviä kuvaajia ja halutessaan nimetä niihin tiettyjä ajanhetkiä. Mittauksen jälkeen käyttäjä voi viedä mittausdataa taulukkolaskentaohjelmalla avattavissa olevaan CSV-tiedostoon tai tallentaa kuvaajat tai osan niistä SVG-vektorigrafiikkakuvana.

Toteutettu järjestelmäkokonaisuus toimii pääosin asetettujen tavoitteiden mukaisesti, mutta joitain yksittäisiä virheitä ei ollut aikaa korjata projektin puitteissa. Ensimmäisen prioriteetin 33:sta vaatimuksista saatiin toteutettua 32. Projektiryhmästä riippumattomista syistä sovellus ei kuitenkaan ole vielä tuotantokäyttökelpoinen, sillä internetkameroiden käyttöä ei voitu toteuttaa laitteiston puuttumisen vuoksi. Lisäksi CAVAPA-analyysiohjelma toimii vielä puutteellisesti, eikä tuota luotettavaa analyysidataa. Jatkokehitysideoita esitettiin myös projektin aikana lukuisia.

Sovellus toteutettiin Qt-käyttöliittymäkirjastoa ja -sovelluskehitysympäristöä hyödyntäen. Sovellus hyödyntää myös Jarkko Vilhusen kehittämää CAVAPAanalyysiohjelmaa, OpenGL-grafiikkakirjastoa ja OpenCV-konenäkökirjastoa. Sovelluksen kokonaisrakenteen merkittävimmät komponentit ovat analyysiohjain, ohjain ja graafinen käyttöliittymä.

# <span id="page-57-1"></span>**8 Lähteet**

- <span id="page-57-2"></span>[1] Tapio Keränen, Toni Salminen, Jari Salokangas ja Lauri Satokangas, "Paatti-sovellusprojekti, Sovellusraportti", saatavilla PDF-muodossa <URL: http://sovellusprojektit.it.jyu.fi/paatti/dokumentit/ sovellusraportti/paatti\_sovellusraportti\_1.0.0.pdf>, Jyväskylän yliopisto, tietotekniikan laitos, 7.6.2012.
- <span id="page-57-4"></span>[2] Joel Kivelä, Erkki Koskenkorva, Mika Lehtinen, Oskari Leppäaho ja Petri Partanen, "Liikkuva-sovellusprojekti, Järjestelmätestausraportti #1", Jyväskylän yliopisto, tietotekniikan laitos, 2014.
- <span id="page-57-5"></span>[3] Joel Kivelä, Erkki Koskenkorva, Mika Lehtinen, Oskari Leppäaho ja Petri Partanen, "Liikkuva-sovellusprojekti, Järjestelmätestausraportti #2", Jyväskylän yliopisto, tietotekniikan laitos, 2014.
- <span id="page-57-9"></span>[4] Joel Kivelä, Erkki Koskenkorva, Mika Lehtinen, Oskari Leppäaho ja Petri Partanen, "Liikkuva-sovellusprojekti, Järjestelmätestaussuunnitelma", Jyväskylän yliopisto, tietotekniikan laitos, 2014.
- <span id="page-57-8"></span>[5] Joel Kivelä, Erkki Koskenkorva, Mika Lehtinen, Oskari Leppäaho ja Petri Partanen, "Liikkuva-sovellusprojekti, Luokkadokumentaatio", Jyväskylän yliopisto, tietotekniikan laitos, 2014.
- <span id="page-57-3"></span>[6] Joel Kivelä, Erkki Koskenkorva, Mika Lehtinen, Oskari Leppäaho ja Petri Partanen, "Liikkuva-sovellusprojekti, Projektiraportti", Jyväskylän yliopisto, tietotekniikan laitos, 2014.
- <span id="page-57-0"></span>[7] Joel Kivelä, Erkki Koskenkorva, Mika Lehtinen, Oskari Leppäaho ja Petri Partanen, "Liikkuva-sovellusprojekti, Projektisuunnitelma", Jyväskylän yliopisto, tietotekniikan laitos, 2014.
- <span id="page-57-6"></span>[8] Joel Kivelä, Erkki Koskenkorva, Mika Lehtinen, Oskari Leppäaho ja Petri Partanen, "Liikkuva-sovellusprojekti, Regressiotestausraportti #1", Jyväskylän yliopisto, tietotekniikan laitos, 2014.
- <span id="page-57-7"></span>[9] Joel Kivelä, Erkki Koskenkorva, Mika Lehtinen, Oskari Leppäaho ja Petri Partanen, "Liikkuva-sovellusprojekti, Regressiotestausraportti #2", Jyväskylän yliopisto, tietotekniikan laitos, 2014.
- [10] Joel Kivelä, Erkki Koskenkorva, Mika Lehtinen, Oskari Leppäaho ja Petri Partanen, "Liikkuva-sovellusprojekti, Vaatimusmäärittely", Jyväskylän yliopisto, tietotekniikan laitos, 2014.
- <span id="page-58-12"></span>[11] Erkki Koskenkorva, "Liikkuva-projektin kamerat", sähköposti, lähetetty 6.6.2014.
- <span id="page-58-8"></span>[12] Heidi Pasi, "VS: Sovelluksen uusin prototyyppi (29.4.2014)", sähköpostipalaute, Jyväskylän yliopisto, liikuntakasvatuksen laitos, lähetetty 1.5.2014.
- <span id="page-58-3"></span>[13] Jukka-Pekka Santanen, "Re: Sovelluksen uusin prototyyppi", sähköpostipalaute, Jyväskylän yliopisto, tietotekniikan laitos, lähetetty 9.4.2014.
- <span id="page-58-5"></span>[14] Jukka-Pekka Santanen, "Re: Sovelluksen uusin prototyyppi", sähköpostipalaute, Jyväskylän yliopisto, tietotekniikan laitos, lähetetty 15.4.2014.
- <span id="page-58-11"></span>[15] Jukka-Pekka Santanen, "Re: Sovelluksen uusin prototyyppi", sähköpostipalaute, Jyväskylän yliopisto, tietotekniikan laitos, lähetetty 16.4.2014 klo 16.25.
- <span id="page-58-2"></span>[16] Jukka-Pekka Santanen, "Re: Sovelluksen uusin prototyyppi", sähköpostipalaute, Jyväskylän yliopisto, tietotekniikan laitos, lähetetty 16.4.2014 klo 19.02.
- <span id="page-58-6"></span>[17] Jukka-Pekka Santanen, "Re: Sovelluksen uusin prototyyppi (29.4.2014)", sähköpostipalaute, Jyväskylän yliopisto, tietotekniikan laitos, lähetetty 29.4.2014.
- <span id="page-58-7"></span>[18] Jukka-Pekka Santanen, "Re: Sovelluksen uusin prototyyppi (29.4.2014)", sähköpostipalaute, Jyväskylän yliopisto, tietotekniikan laitos, lähetetty 5.5.2014.
- <span id="page-58-4"></span>[19] Jukka-Pekka Santanen, "Re: Viimeisin prototyyppi", sähköpostipalaute, Jyväskylän yliopisto, tietotekniikan laitos, lähetetty 13.5.2014.
- <span id="page-58-9"></span>[20] Jukka-Pekka Santanen, "Re: Sovellusraportti v.0.4.0", sähköpostipalaute, Jyväskylän yliopisto, tietotekniikan laitos, lähetetty 2.6.2014.
- <span id="page-58-10"></span>[21] Jukka-Pekka Santanen, "Re: Sovellusraportti v.0.6.0", sähköpostipalaute, Jyväskylän yliopisto, tietotekniikan laitos, lähetetty 6.6.2014.
- <span id="page-58-0"></span>[22] Se, Stephen ja Michael Brady. "Ground Plane Estimation, Error Analysis and Applications."Robotics and Autonomous Systems 39.2, s. 59–71, 2002.
- <span id="page-58-1"></span>[23] Cherian, Anoop, Vassilios Morellas ja Nikolaos Papanikolopoulos. "Accurate 3D Ground Plane Estimation from a Single Image."Robotics and Automation, 2009, ICRA'09, IEEE International Conference on, IEEE, s. 2243–2249, 2009.

<span id="page-59-0"></span>

<span id="page-59-1"></span>[24] Zhao, Jun, Jayantha Katupitiya ja James Ward. "Global Correlation Based Ground Plane Estimation Using V-Disparity Image."Robotics and Automation, 2007 IEEE International Conference on, IEEE, s. 529–534, 2007.